# **SONY**®

# User Guide

Personal Computer VGN-Z series

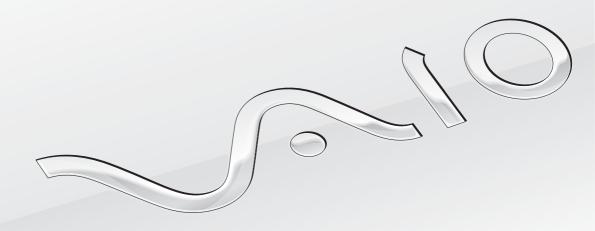

## Contents

| Before Use                            | 4 Using the Wireless WAN                       | 64  |
|---------------------------------------|------------------------------------------------|-----|
| Finding More about Your VAIO Computer | 5 Using the Bluetooth Function                 | 68  |
| Ergonomic Considerations              | 7 Using Fingerprint Authentication             | 73  |
| Getting Started                       | g Using the TPM                                | 80  |
| Locating Controls and Ports1          | Using Peripheral Devices                       | 90  |
| About the Indicator Lights10          | 6 Connecting a Docking Station                 | 91  |
| Connecting a Power Source1            | 7 Connecting External Speakers or Headphones . | 99  |
| Using the Battery Pack19              | 9 Connecting an External Display               | 100 |
| Shutting Down Your Computer Safely25  | Selecting Display Modes                        | 107 |
| Using the Power Saving Modes20        | Using the Multiple Monitors Function           | 108 |
| Updating Your Computer28              | 8 Connecting an External Microphone            | 110 |
| Using Your VAIO Computer29            | G Connecting a USB Device                      | 111 |
| Using the Keyboard30                  |                                                | 113 |
| Using the Touch Pad33                 | 2 Customizing Your VAIO Computer               | 115 |
| Using Special-function Buttons33      | Selecting Performance Modes                    | 116 |
| Using the Built-in Camera34           | 4 Setting the Password                         | 118 |
| Using the Optical Disc Drive39        | 5 Using Intel® VT                              | 130 |
| Using "Memory Stick"42                | 2 Using the VAIO Control Center                | 131 |
| Using Other Modules / Memory Cards4   | 8 Using the VAIO Power Management              | 133 |
| Using the Internet54                  | Changing the Display Language                  | 134 |
| Using the Network (LAN)50             | 6 Configuring Your Modem                       | 135 |
| Using the Wireless LAN5               | Protecting the Hard Disk                       | 136 |
|                                       |                                                |     |

| Upgrading Your VAIO Computer137         |  |
|-----------------------------------------|--|
| Adding and Removing Memory138           |  |
| Precautions144                          |  |
| Safety Information145                   |  |
| Care and Maintenance Information148     |  |
| Handling Your Computer149               |  |
| Handling the LCD Screen151              |  |
| Using the Power Source152               |  |
| Handling the Built-in Camera153         |  |
| Handling Discs154                       |  |
| Using the Battery Pack155               |  |
| Handling "Memory Stick"156              |  |
| Handling the Built-in Storage Device157 |  |
| Using Fingerprint Authentication158     |  |
| Using the TPM159                        |  |
| Troubleshooting161                      |  |
| Computer 163                            |  |
| System Security172                      |  |
| Battery173                              |  |
| Built-in Camera175                      |  |
| Internet 177                            |  |
| Networking 179                          |  |
| Bluetooth Technology184                 |  |
| Optical Discs 188                       |  |

| Display         | 192 |
|-----------------|-----|
| Printing        | 196 |
| Microphone      | 197 |
| Speakers        | 198 |
| Touch Pad       | 199 |
| Keyboard        |     |
| Floppy Disks    | 201 |
| Audio/Video     |     |
| "Memory Stick"  | 205 |
| Peripherals     | 206 |
| Docking Station | 207 |
| Frademarks      | 208 |
| Notice          | 210 |
|                 |     |

#### Before Use

Congratulations on your purchase of this Sony VAIO® computer, and welcome to the on-screen **User Guide**. Sony has combined leading-edge technology in audio, video, computing, and communications to provide a state-of-the-art personal computing experience.

External views illustrated in this manual may look slightly different from those of your computer.

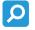

## Plow to find specifications

Some features, options, and supplied items may not be available on your computer.

To find out about the configuration of your computer, visit the VAIO Link web site at http://www.vaio-link.com.

### Finding More about Your VAIO Computer

This section provides support information about your VAIO computer.

| 4 |                             |     |     |     |      |        |    |     | 100 |                                         |
|---|-----------------------------|-----|-----|-----|------|--------|----|-----|-----|-----------------------------------------|
| 7 | $\mathbf{\nu}_{\mathbf{r}}$ | In: | tac | 1 1 | )oci | ım     | Δn | tat | tio | 'n                                      |
|   |                             |     | וכנ |     | w    | 41 I I |    | LCI | ш   | ,,,,,,,,,,,,,,,,,,,,,,,,,,,,,,,,,,,,,,, |

- □ **Quick Start Guide** An overview of components connection, set-up information, etc.
- □ Recovery and Troubleshooting Guide
- Regulations, Guarantee, and Service Support

#### 2. On-screen Documentation

☐ **User Guide** (This manual) — Features of your computer and information about solving common problems.

To view this on-screen guide:

- 1 Click Start, All Programs, and VAIO Documentation.
- **2** Open the folder for your language.
- 3 Select the guide you want to read.

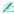

You can manually browse to the user guides by going to **Computer** > **VAIO** (**C**:) (your **C** drive) > **Documentation** > **Documentation** and opening the folder for your language.

☐ Windows Help and Support — A comprehensive resource for practical advice, tutorials, and demonstrations to help you learn to use your computer.

To access **Windows Help and Support**, click **Start** and **Help and Support**, or press and hold the Microsoft Windows key and press the **F1** key.

#### 3. Support Web Sites

If you have any problem with the computer, you can visit the VAIO-Link web site at <a href="http://www.vaio-link.com">http://www.vaio-link.com</a> for troubleshooting.

Before contacting VAIO-Link by telephone, try to solve the problem by reading the supplied documentation and visiting other Sony web sites.

- ☐ For more about VAIO and becoming part of the growing VAIO community, visit the web site at <a href="http://www.club-vaio.com">http://www.club-vaio.com</a>.
- ☐ For online purchases, visit the web site at <a href="http://www.sonystyle-europe.com">http://www.sonystyle-europe.com</a>.
- ☐ For other Sony products, visit the web site at <a href="http://www.sony.net">http://www.sony.net</a>.

When you contact VAIO-Link by telephone, have the serial number of your VAIO computer ready at hand. The serial number is located on the bottom, the back panel, or inside the battery compartment of your VAIO computer.

#### **Ergonomic Considerations**

You will be using your computer as a portable device in a variety of environments. Whenever possible, you should attempt to take account of the following ergonomic considerations for both stationary and portable environments:

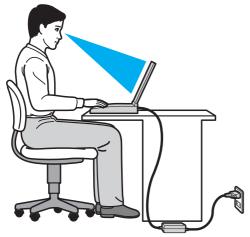

- □ **Position of your computer** Place the computer directly in front of you. Keep your forearms horizontal, with your wrists in a neutral, comfortable position while using the keyboard or the pointing device. Let your upper arms hang naturally at your sides. Take frequent breaks while using your computer. Excessive use of the computer may strain eyes, muscles, or tendons.
- □ **Furniture and posture** Sit in a chair with good back support. Adjust the level of the chair so your feet are flat on the floor. A footrest may make you more comfortable. Sit in a relaxed, upright posture and avoid slouching forward or leaning far backwards.

Viewing angle of the computer's display – Use the display's tilting feature to find the best position. You can reduce eye strain and muscle fatigue by adjusting the tilt of the display to the proper position. Adjust the brightness level of the display as well.
 Lighting – Choose a location where windows and lights do not cause glare and reflection on the display. Use indirect lighting to avoid bright spots on the display. Proper lighting adds to your comfort and work efficiency.
 Positioning an external display – When using an external display, set the display at a comfortable viewing distance. Make sure the display screen is at eye level or slightly lower when you are sitting in front of the monitor.

## **Getting Started**

This section describes how to get started using your VAIO computer.

- □ Locating Controls and Ports (page 10)
- □ About the Indicator Lights (page 16)
- □ Connecting a Power Source (page 17)
- Using the Battery Pack (page 19)
- ☐ Shutting Down Your Computer Safely (page 25)
- ☐ Using the Power Saving Modes (page 26)
- ☐ Updating Your Computer (page 28)

#### **Locating Controls and Ports**

Take a moment to identify the controls and ports shown on the following pages.

The appearance of your computer may be different from those illustrated in this manual due to variations in specifications. It may also vary in some countries or areas.

#### **Front**

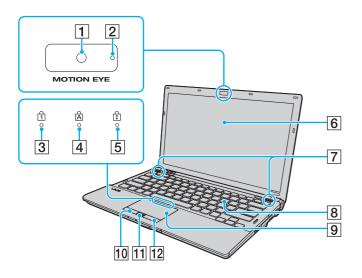

- 1 Built-in MOTION EYE camera (page 34)
- 2 Built-in **MOTION EYE** camera indicator (page 16)
- 3 Num lock indicator (page 16)
- 4 Caps lock indicator (page 16)
- 5 Scroll lock indicator (page 16)
- 6 LCD screen (page 151)
- 7 Built-in speakers (stereo)
- 8 Keyboard (page 30)
- 9 Touch pad (page 32)
- 10 Left button (page 32)
- 11 Fingerprint sensor\* (page 73)
- 12 Right button (page 32)
- \* On selected models only.

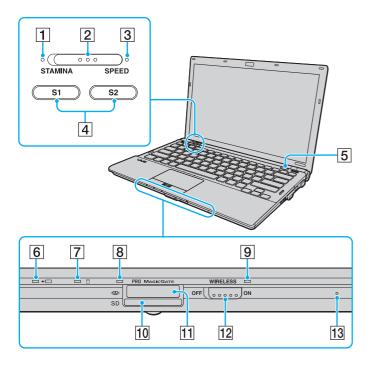

- 1 STAMINA mode indicator (page 16)
- 2 Performance selector switch (page 116)
- 3 SPEED mode indicator (page 16)
- 4 S1/S2 buttons (page 33)
- 5 Drive eject button (page 33)
- 6 Charge indicator (page 16)
- 7 Disc drive indicator (page 16)
- 8 Media Access indicator (page 16)
- 9 WIRELESS indicator (page 16)
- 10 SD memory card slot (page 50)
- 11 "Memory Stick" slot\* (page 42)
- 12 **WIRELESS** switch (page 57), (page 64), (page 68)
- 13 Built-in microphone (monaural)
- \* Your computer supports both standard-size "Memory Stick" and Duo-size "Memory Stick".

## Back

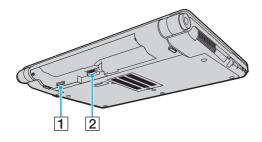

- 1 SIM card slot\* (page 64)
- 2 Battery connector (page 19)
- \* On selected models only.

#### Right

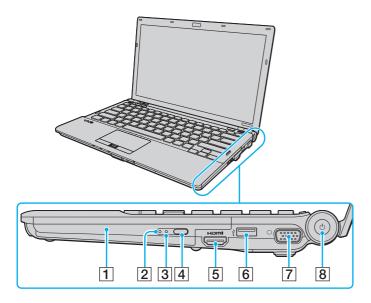

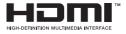

- 1 Optical disc drive (page 35)
- 2 Optical disc drive indicator (page 16)
- 3 Manual eject hole (page 188)
- 4 Substitute drive eject button (page 35)
- **5 HDMI** output port<sup>\*1</sup> (page 104)
- 6 Hi-Speed USB (USB 2.0) port\*2 (page 111)
- 7 Monitor port\*3 (page 100)
- 8 Power button/Power indicator (page 16)
- \*1 Functional only while your computer is in SPEED mode.
- \*2 Supports high-/full-/low- speeds.
- \*3 Not accessible when your computer is attached to the docking station.

#### Left

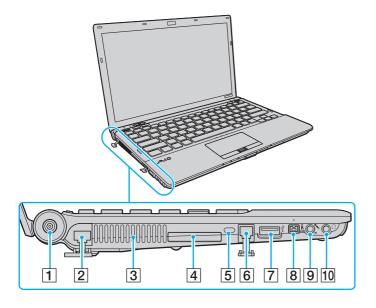

- 1 DC IN port (page 17)
- 2 Network (LAN) port (page 56)
- 3 Air vent
- 4 ExpressCard/34 slot (page 48)
- 5 Security slot
- 6 Modem port (page 54)
- 7 Hi-Speed USB (USB 2.0) port\* (page 111)
- 8 i.LINK 4-pin (S400) port (page 113)
- 9 Microphone jack (page 110)
- 10 Headphones jack (page 99)
- \* Supports high-/full-/low- speeds.

#### Bottom

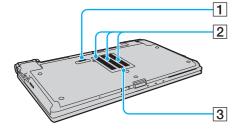

- 1 Docking station connector (page 93)
- 2 Air vents
- 3 Memory module compartment cover (page 138)

## About the Indicator Lights

Your computer is equipped with the following indicator lights:

| Indicator                  | Functions                                                                                                    |
|----------------------------|----------------------------------------------------------------------------------------------------|
| Power 🖰                    | Illuminates in green while the computer is on, blinks slowly in orange while the computer is in Sleep mode, and goes out when the computer is turned off or enters Hibernate mode.                                                                                                    |
| Charge → c                 | Illuminates while the battery pack is charging. See Charging the Battery Pack (page 22) for more information.                                                                                                    |
| Media Access               | Illuminates while data access to a memory card, such as "Memory Stick" and an SD memory card, is in progress. (Do not place the computer into Sleep mode or turn it off while this indicator light is lit.) When the indicator light is unlit, the memory card is not in use.                     |
| Built-in MOTION EYE camera | Illuminates while the built-in camera is in use.                                                                                                    |
| STAMINA mode               | Illuminates while the computer is in STAMINA mode to conserve battery power.                                                                                                    |
| SPEED mode                 | Illuminates while the computer is in SPEED mode to provide faster performance.                                                                                                    |
| Optical disc drive         | Illuminates while data access to the optical disc drive is in progress. When the indicator light is unlit, the optical disc media is not in use.                                                                                                    |
| Disc drive                 | Illuminates while data access to the built-in storage device or the optical disc drive is in progress. Do not place the computer into Sleep mode or turn it off while this indicator light is lit.                                                                                                |
| Num lock                   | Press the <b>Num Lk</b> key to activate the numeric keypad. Press it a second time to deactivate the numeric keypad. The numeric keypad is not active when the indicator light is unlit.                                                                                                    |
| Caps lock 🖺                | Press the <b>Caps Lock</b> key to type letters in uppercase. Letters appear in lowercase if you press the <b>Shift</b> key while the indicator light is lit. Press the key a second time to turn off the indicator light. Normal typing resumes when the Caps lock indicator light is turned off. |
| Scroll lock 🕏              | Press the Fn+Scr Lk keys to change how you scroll the display. Normal scrolling resumes when the Scroll lock indicator light is turned off. The Scr Lk key functions differently depending on the program you are using and does not work with all programs.                                      |
| WIRELESS                   | Illuminates while one or more wireless options are enabled.                                                                                                    |

#### Connecting a Power Source

You can use either an AC adapter or a rechargeable battery pack for supplying power to your computer.

#### Using the AC Adapter

While your computer is directly connected to AC power and has a battery pack installed, it uses power from the AC outlet.

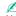

Use only the supplied AC adapter for your computer.

#### To use the AC adapter

- 1 Plug one end of the power cord (1) into the AC adapter (3).
- 2 Plug the other end of the power cord into an AC outlet (2).
- Plug the cable from the AC adapter (3) into the **DC IN** port (4) on the computer or on the optional docking station.

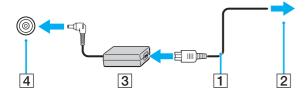

The shape of the DC In plug varies depending on the AC adapter.

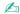

To disconnect your computer completely from AC power, unplug the AC adapter.

Make sure that the AC outlet is easily accessible.

If you do not intend to use your computer for an extended period of time, place the computer into Hibernate mode. See Using Hibernate Mode (page 27).

## Using the Battery Pack

The battery pack supplied with your computer is not fully charged at the time of delivery.

#### Installing/Removing the Battery Pack

To install the battery pack

- 1 Turn off the computer and close the LCD screen lid.
- 2 Slide the battery **LOCK** switch (1) inward.

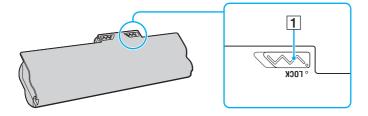

3 Slide the battery pack diagonally into the battery compartment until the projection (2) on either side of the battery compartment fits into the U-shaped cut (3) on either side of the battery pack.

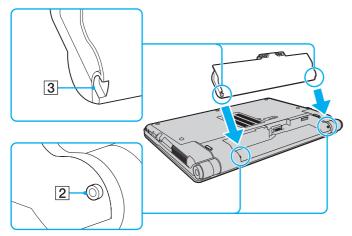

4 Push the battery pack down into the compartment until it clicks into place.

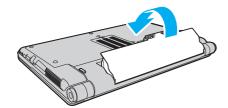

5 Slide the battery **LOCK** switch outward to secure the battery pack on the computer.

#### To remove the battery pack

You may lose data if you remove the battery pack while your computer is on and not connected to the AC adapter or if you remove the battery pack while the computer is in Sleep mode.

- 1 Turn off the computer and close the LCD screen lid.
- 2 Slide the battery **LOCK** switch (1) inward.
- 3 Slide and hold the battery **RELEASE** latch (2) inward, put your fingertip underneath the tab (3) on the battery pack, and lift the battery pack in the direction of the arrow, and then slide it away from the computer.

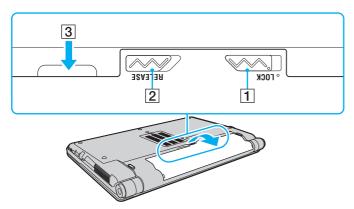

Čertain rechargeable batteries do not meet Sony quality and safety standards. For safety reasons this computer only functions with genuine Sony battery packs designed for this model. If an unauthorized battery pack is installed, the battery will not be charged and the computer will not function.

#### Charging the Battery Pack

The battery pack supplied with your computer is not fully charged at the time of delivery.

#### To charge the battery pack

- 1 Install the battery pack.
- 2 Connect the computer to a power source with the AC adapter. The charge indicator light is on while the battery pack is charging. When the battery pack charges close to the maximum charge level you selected with the battery charge functions, the charge indicator turns off.

| Charge indicator status                      | Meaning                                                                                |
|----------------------------------------------|----------------------------------------------------------------------------------------|
| Lit in orange                                | The battery pack is charging.                                                          |
| Blinks along with the green power indicator  | The battery pack is running out of power. (Normal mode)                                |
| Blinks along with the orange power indicator | The battery pack is running out of power. (Sleep mode)                                 |
| Blinks fast in orange                        | A battery error has occurred due to a failed battery pack or an unlocked battery pack. |

! Charge the battery pack as described in this manual from your first battery charge.

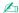

Keep the battery pack in your computer while it is directly connected to AC power. The battery pack continues to charge while you are using the computer.

When the battery pack is running out of power and both the charge and power indicator lights blink, you should either connect the AC adapter to recharge the battery pack or shut down your computer and install a fully charged battery pack.

Your computer is supplied with a lithium ion battery pack and can be recharged any time. Charging a partially discharged battery pack does not affect the life of battery.

You can extend the life of your battery pack if you enable the battery care function of the Battery Charge Functions with the VAIO Control Center.

While some software applications or peripheral devices are in use, your computer may not enter Hibernate mode even when the remaining battery life becomes short. To avoid loss of data while the computer is running on the battery, you should save your data frequently and manually activate a power management mode, such as Sleep or Hibernate.

If the battery pack runs out of power while the computer is in Sleep mode, you will lose all unsaved data. Going back to the previous work state is impossible. To avoid loss of data, you should save your data frequently.

#### **Extending Your Battery Life**

| When your computer is running on battery power, you can extend your battery life using the |
|--------------------------------------------------------------------------------------------|
|--------------------------------------------------------------------------------------------|

- □ Decrease the LCD brightness of your computer screen.
- ☐ Use the power saving mode. See **Using the Power Saving Modes (page 26)** for more information.
- ☐ Change the power saving settings on the **Power Options**. See **Using the VAIO Power Management (page 133)** for more information.
- □ Set the wallpaper in **Long Battery Life Wallpaper Setting** as your desktop background with the **VAIO Control Center**.

#### Shutting Down Your Computer Safely

To avoid losing unsaved data, be sure to shut down your computer properly, as described below.

#### To shut down your computer

- 1 Turn off any peripherals connected to the computer.
- 2 Click Start and the Shut down button.
- 3 Respond to any prompts warning you to save documents or to consider other users and wait for the computer to turn off automatically.

The power indicator light turns off.

## Using the Power Saving Modes

You can take advantage of the power management settings to conserve battery life. In addition to the normal operating mode, your computer has two distinct power saving modes to suit your preference: Sleep and Hibernate.

If you do not intend to use your computer for an extended period of time while it is disconnected from AC power, place the computer into Hibernate mode or turn it off.

If the battery pack runs out of power while your computer is in Sleep mode, you will lose all unsaved data. Going back to the previous work state is impossible. To avoid loss of data, you should save your data frequently.

| Mode           | Description                                                                                                    |
|----------------|----------------------------------------------------------------------------------------------------|
| Normal mode    | This is the normal state of your computer while it is in use. The green power indicator light is lit while the computer is in this mode.                                                                                                    |
| Sleep mode     | Sleep mode turns off the LCD screen and places the built-in storage device(s) and the CPU into a low power consumption mode. The orange power indicator light blinks slowly while your computer is in this mode. Your computer comes out of Sleep mode quicker than out of Hibernate mode. However, Sleep mode uses more power than Hibernate mode. |
| Hibernate mode | While your computer is in Hibernate mode, the state of the system is saved on the built-in storage device(s) and power is turned off. Even when the battery pack runs out of power, no data will be lost. The power indicator light is unlit while your computer is in this mode.                                                                   |

#### **Using Sleep Mode**

To activate Sleep mode

Click **Start**, the arrow next to the **Shut down** button, and **Sleep**.

To return to Normal mode

- Press any key.
- Press the power button on your computer.

If you press and hold the power button for more than four seconds, your computer will turn off automatically. You will lose all unsaved data.

#### Using Hibernate Mode

To activate Hibernate mode

Press the Fn+F12 keys.

Alternatively, you can click Start, the arrow next to the Shut down button, and Hibernate.

Do not move your computer before its power indicator light turns off.

To return to Normal mode

Press the power button.

If you press and hold the power button for more than four seconds, your computer will turn off automatically.

## **Updating Your Computer**

Be sure to install the latest updates on your computer with the following software applications so that the computer can run more efficiently.

- □ Windows Update
   Click Start, All Programs, and Windows Update and then follow the on-screen instructions.
- □ VAIO Update 4
  Click Start, All Programs, VAIO Update 4, and Go to VAIO Web Support and then follow the on-screen instructions.

Your computer must be connected to the Internet to download the updates.

## Using Your VAIO Computer

This section describes how to get the most out of using your VAIO computer.

Using the Keyboard (page 30) Using the Touch Pad (page 32) **Using Special-function Buttons (page 33)** Using the Built-in Camera (page 34) Using the Optical Disc Drive (page 35) Using "Memory Stick" (page 42) Using Other Modules / Memory Cards (page 48) Using the Internet (page 54) Using the Network (LAN) (page 56) Using the Wireless LAN (page 57) Using the Wireless WAN (page 64) Using the Bluetooth Function (page 68) Using Fingerprint Authentication (page 73) Using the TPM (page 80)

## Using the Keyboard

Your keyboard has additional keys that perform model-specific tasks.

## Combinations and Functions with the Fn Key

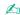

Some keyboard functions can be used only after the operating system is finished launching.

| Combination/Feature                | Function                                                                                                    |
|------------------------------------|----------------------------------------------------------------------------------------------------|
| Fn + * (F2): muting                | Turns on and off the built-in speakers or the headphones.                                                                                                    |
| Fn + ∠ (F3/F4): volume control     | Changes the volume level.  To increase the volume, press the Fn+F4 keys and then the ↑ or → key, or keep pressing the Fn+F4 keys.  To decrease the volume, press the Fn+F3 keys and then the ↓ or ← key, or keep pressing the Fn+F3 keys.                                                                                                    |
| Fn + 🌣 (F5/F6): brightness control | Changes the LCD brightness of your computer screen.  To increase lighting intensity, keep pressing the Fn+F6 keys or press the Fn+F6 keys and then the ↑ or → key.  To decrease lighting intensity, keep pressing the Fn+F5 keys or press the Fn+F5 keys and then the ↓ or ← key.                                                                                                    |
| Fn + ☑ / → (F7): display output    | Switches the display output between your computer screen, an external display, simultaneous output to both, and multiple displays with both that function as a single desktop. Press the <b>Enter</b> key to select the display output.  ! If you disconnect a display cable from your computer while an external display is selected as the display output destination, the computer screen goes blank. In such a case, press the <b>F7</b> key twice while holding down the <b>Fn</b> key, and then press the <b>Enter</b> key to switch the display output to the computer screen.  Multiple displays may not be supported depending on the operating system on your computer. |

| Combination/Feature                                | Function                                                                                                    |
|----------------------------------------------------|----------------------------------------------------------------------------------------------------|
| <b>Fn</b> + <b>Q</b> / <b>Q (F9/F10)</b> : zooming | Changes the size of an image or a document displayed on some software.  To make the view look smaller and further away (zoom out), press the Fn+F9 keys.  To make the view look bigger and closer (zoom in), press the Fn+F10 keys.  See the help file included with the VAIO Control Center for more information.                                                                                     |
| Fn + Zi (F12): hibernation                         | Provides the lowest level of power consumption. When you execute this command, the states of the system and the connected peripheral devices are saved to the built-in storage device and the system power is turned off. To return the system to its original state, use the power button to turn on the power.  For details on power management, see <b>Using the Power Saving Modes (page 26)</b> . |

#### Using the Touch Pad

You can point to, select, drag, and scroll objects on the screen using the touch pad.

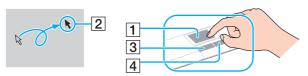

| Action       | Description                                                                                                    |
|--------------|----------------------------------------------------------------------------------------------------|
| Point        | Slide your finger on the touch pad (1) to place the pointer (2) on an item or object.                                                                                                    |
| Click        | Press the left button (3) once.                                                                                                    |
| Double-click | Press the left button twice in a row.                                                                                                    |
| Right-click  | Press the right button (4) once. With many applications, this action displays a context-sensitive shortcut menu (if any).                                                                                                    |
| Drag         | Slide your finger on the touch pad while pressing the left button.                                                                                                    |
| Scroll       | Slide your finger along the right edge of the touch pad to scroll vertically. Slide your finger along the bottom edge to scroll horizontally. Once vertical or horizontal scrolling is engaged, you can move your finger in circles on the touch pad to keep scrolling without taking the finger off the touch pad (the scroll function is available only with applications that support a touch pad scroll feature). |

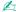

You can disable/enable the touch pad while a mouse is connected to your computer. To change the touch pad settings, use the **VAIO Control Center**.

Be sure to connect a mouse before disabling the touch pad. If you disable the touch pad before connecting a mouse, you will be able to use only the keyboard for pointer operations.

## Using Special-function Buttons

Your computer is equipped with special buttons to help you use specific functions of the computer.

| Special-function button    | Functions                                                                                                    |  |
|----------------------------|----------------------------------------------------------------------------------------------------|--|
| <b>S1/S2</b> buttons       | Execute the task that is assigned to each button by default. You can change the default assignment with the VAIO Control Center.    |  |
| II)rivo oloot button ( — ) | Ejects the optical disc drive tray.  If this button does not work, try the substitute drive eject button on the optical disc drive. |  |

#### Using the Built-in Camera

Your computer is equipped with a built-in MOTION EYE camera.

With the preinstalled image capture software, you can perform the following:

- Capture still images and movies
- ☐ Sense and capture object movements for monitoring purposes
- Edit captured data

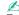

Turning on the computer activates the built-in camera.

Video conferences are possible with the appropriate software.

!

Launching or exiting your instant messaging or video editing software does not activate or deactivate the built-in camera.

Do not place your computer into Sleep or Hibernate mode while you are using the built-in camera.

To use the preinstalled image capture software

- 1 Click Start, All Programs, ArcSoft WebCam Companion 3, and WebCam Companion 3.
- 2 Click your desired icon in the main window.
  For detailed information on how to use the software, see the help file included with the software.

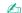

When capturing an image or a movie in a dark place, click the **Capture** icon in the main window, and then click the **WebCam Settings** icon and select the low light or low light compensation option in the properties window.

#### Using the Optical Disc Drive

Your computer is equipped with an optical disc drive.

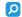

Features and options in this section may not be available on your computer. See the specifications to find out about the configuration of your computer.

#### To insert a disc

- 1 Turn on the computer.
- 2 Press the disc drive eject button (1) to open the drive. The drive tray slides out.

If the power supply to the optical disc drive is disabled by the **VAIO Power Management**, it will take a while to eject the drive tray with the drive eject button.

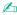

If the drive eject button does not work, try the substitute drive eject button on the optical disc drive. The substitute drive eject button, however, is not functional if the power supply to the optical disc drive is disabled by the **VAIO Power Management**.

3 Place a disc in the middle of the drive tray with the label side facing upward and gently push it down until the disc clicks into place.

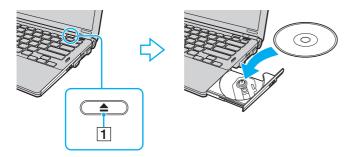

Do not exert pressure on the drive tray. Be sure to hold the bottom of the drive tray when placing/removing a disc onto/from the tray.

- 4 Close the drive tray by pushing it in gently.
  - Do not remove the optical disc while your computer is in a power saving mode (Sleep or Hibernate). Be sure to bring the computer back into Normal mode before removing the disc.

## Supported Disc Media

Your computer plays and records CDs, DVDs, and Blu-ray Disc<sup>™</sup> media, depending on the model you purchased. See the reference chart below to find out which type of optical disc drive supports which types of media.

PR: playable and recordable P: playable but not recordable -: not playable or recordable

|                       | CD-<br>ROM | Video<br>CD | Music<br>CD | CD<br>Extra | CD-R/<br>RW      |   | DVD-<br>Video | -  | _  | DVD+R DL<br>(Double<br>Layer) |    | DVD-<br>RAM*1 *2 | BD-<br>ROM | BD-R/RE <sup>*3</sup> |
|-----------------------|------------|-------------|-------------|-------------|------------------|---|---------------|----|----|-------------------------------|----|------------------|------------|-----------------------|
| DVD±RW/<br>±R DL/RAM  | Р          | Р           | Р           | Р           | PR <sup>*5</sup> | Р | Р             | PR | PR | PR                            | PR | PR               | -          | _                     |
| Blu-ray Disc          | Р          | Р           | Р           | Р           | PR <sup>*5</sup> | Р | Р             | PR | PR | Р                             | Р  | PR               | Р          | PR*4                  |
| Blu-ray Disc<br>Combo | Р          | Р           | Р           | Р           | PR*5             | Р | Р             | PR | PR | PR                            | PR | PR               | Р          | Р                     |

<sup>\*1</sup> The DVD±RW/RAM disc drive on your computer does not support the DVD-RAM cartridge. Use non-cartridge discs or discs with a removable cartridge.

<sup>\*2</sup> Writing data to single-sided DVD-RAM discs (2.6 GB) compliant with DVD-RAM Version 1.0 is not supported. DVD-RAM Version 2.2/12X-SPEED DVD-RAM Revision 5.0 disc is not supported.

<sup>\*3</sup> The Blu-ray Disc drive on your computer does not support BD-RE Disc media in Version 1.0 format and Blu-ray Disc media with a cartridge.

<sup>&</sup>lt;sup>\*4</sup> Supports writing data to BD-R Part1 Version 1.1/1.2/1.3 discs (single-layer discs with the capacity of 25 GB, dual-layer discs with the capacity of 50 GB) and BD-RE Part1 Version 2.1 discs (single-layer discs with the capacity of 25 GB, dual-layer discs with the capacity of 50 GB).

<sup>\*5</sup> Writing data to Ultra Speed CD-RW discs is not supported.

This unit is designed to playback discs that conform to the Compact Disc (CD) standard. DualDiscs and some music discs encoded with copyright protection technologies do not conform to the Compact Disc (CD) standard. Therefore, these discs may not be compatible with this unit.

When you buy pre-recorded or blank discs for use with your VAIO computer, be sure to read the notices on the disc package carefully to check both playback and recording compatibility with your computer's optical disc drives. Sony does NOT guarantee the compatibility of VAIO optical disc drives with discs that are not compliant with the official "CD," "DVD," or "Blu-ray Disc" standard. USING NON-COMPLIANT DISCS CAN CAUSE FATAL DAMAGE TO YOUR VAIO PC OR CREATE SOFTWARE CONFLICTS AND CAUSE SYSTEM HANGING.

8 cm disc writing is not supported.

To play copyright protected Blu-ray Disc media continually, update the AACS key. The AACS key update requires Internet access.

For inquiries about disc formats, contact the individual publisher of the pre-recorded disc or the manufacturer of the recordable disc.

As with other optical media devices, circumstances may limit compatibility or prevent Blu-ray Disc media playback. VAIO computers may not support movie playback on packaged media recorded in AVC or VC1 formats at high bit rates.

Region settings are required for some contents of DVD and BD-ROM Disc media. If the region setting on the optical disc drive does not match the region coding on the disc, playback is not possible.

Unless your external display is compliant with the High-bandwidth Digital Content Protection (HDCP) standard, you cannot play or view the contents of copyright protected Blu-ray Disc media.

Some content may restrict video output to standard definition or prohibit analog video output. When you output video signals through digital connections, such as an HDMI connection or a DVI connection, it is strongly recommended that a digital HDCP compliant environment be implemented for optimum compatibility and viewing quality.

Exit all memory-resident utility software before playing or writing a disc as it may cause the computer to malfunction.

# Notes on Using the Optical Disc Drive

## Notes on writing data to a disc

|    | Only use circular discs. Do not use discs in any other shape (star, heart, card, etc.), as this may damage the optical disc drive.                                                                                                    |
|----|----------------------------------------------------------------------------------------------------|
|    | Do not strike or shake your computer while the optical disc drive is writing data to a disc.                                                                                                    |
|    | Do not plug or unplug the power cord or the AC adapter while the optical disc drive is writing data to a disc.                                                                                                    |
|    | Do not attach or disconnect your computer to or from the docking station (optional) while the optical disc drive is writing data to a disc.                                                                                                    |
| Ν  | otes on playing discs                                                                                                    |
| То | achieve optimum performance of disc playback, you should follow these recommendations:                                                                                                    |
|    | Some CD players and computer optical disc drives may not be able to play audio CDs created with the CD-R or CD-RW media.                                                                                                    |
|    | Some DVD players and computer optical disc drives may not be able to play DVDs created with the DVD+R DL, DVD-R DL, DVD+R, DVD+RW, DVD-RW, or DVD-RAM media.                                                                                                    |
|    | You may not be able to play some Blu-ray Disc content on your computer, or the computer may become unstable during Blu-ray Disc playback. To play content normally, download and install the latest updates for the <b>WinDVD BD</b> using the <b>VAIO Update</b> . |
|    | For information on how to use the VAIO Update, see Updating Your Computer (page 28).                                                                                                    |
|    | Depending on system environment, you may find sound interruptions and/or dropped frames during AVC HD playback.                                                                                                    |
|    | Do not place your computer into either of the power saving modes while your computer is playing a disc.                                                                                                    |

## Notes on region codes

- □ Region code indicators are labeled on the discs or packages to indicate in which region and on what type of player you can play the disc. Unless the region code indicates "2" (Europe belongs to region "2"), "5" (Russia belongs to region "5"), or "all" (this means that you can play this disc in most regions of the world), you cannot play the disc on your computer.
  - If you change the region code while the **WinDVD** or **WinDVD BD** software is running, restart the software or eject the disc and re-insert it to make the new setting effective.
- □ Do not try to change the region code settings of the drive. Any difficulties caused by changing the region code settings of the drive are not covered by the warranty.

### **Playing Discs**

#### To play a disc

- 1 Insert a disc into the optical disc drive.
  - Connect the AC adapter to the computer and close all running software applications before playing a disc.
- 2 If nothing appears on the desktop, click **Start**, **All Programs**, and your desired software to play the disc. For instructions on how to use the software, see the help file included with the software.

### Copying Files to Discs

To copy files to a disc

- 1 Insert a recordable disc into the optical disc drive.
  - Connect the AC adapter to the computer and close all running software applications before copying files to a disc.
- 2 If nothing appears on the desktop, click Start, All Programs, and your desired disc burning software to copy files to the disc.
  - For instructions on how to use the software, see the help file included with the software.

# Using "Memory Stick"

"Memory Stick" is a compact, portable, and versatile IC recording media especially designed for exchanging and sharing digital data with compatible products, such as digital cameras, mobile phones, and other devices. Because it is removable, it can be used for external data storage.

### Before You Use "Memory Stick"

| The | e "Memory Stick" slot on your computer can accommodate the following sizes and types of media: |
|-----|------------------------------------------------------------------------------------------------|
|     | "Memory Stick"                                                                                 |
|     | "Memory Stick Duo"                                                                             |
|     | "Memory Stick PRO"                                                                             |
|     | "Memory Stick PRO Duo"                                                                         |
|     | "Memory Stick PRO-HG Duo"                                                                      |

The "Memory Stick" slot on your computer does not support 8-bit parallel data transfer (high-speed data transfer).

For the latest information about "Memory Stick", visit [memorystick.com] at <a href="http://www.memorystick.com/en/">http://www.memorystick.com/en/</a>.

### Inserting and Removing "Memory Stick"

#### To insert "Memory Stick"

- 1 Locate the "Memory Stick" slot.
- 2 Hold "Memory Stick" with the arrow facing upward and pointing toward the slot.
- 3 Carefully slide "Memory Stick" into the slot until it clicks into place.

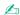

"Memory Stick" is automatically detected by your system and the contents of "Memory Stick" are displayed. If nothing appears on the desktop, click **Start, Computer**, and double-click the "Memory Stick" icon.

The "Memory Stick" icon will appear in the **Computer** window after you insert "Memory Stick" into the slot.

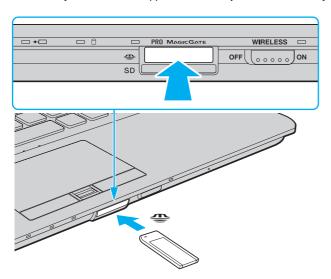

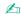

You can insert Duo-size "Memory Stick" directly into the "Memory Stick" slot without using a "Memory Stick Duo" adaptor.

Be sure to hold "Memory Stick" with the arrow pointing in the correct direction as you insert it into the slot. To avoid damaging your computer or the media, do not force "Memory Stick" into the slot if you cannot insert it smoothly.

Before using "Memory Stick Micro" ("M2"), be sure to insert it into an "M2" Standard-size adaptor or "M2" Duo adaptor. If you insert the media directly into the "Memory Stick" slot without the adaptor, you may not be able to remove it from the slot.

"Memory Stick Micro" in an "M2" Duo adaptor may not operate properly if it is additionally inserted into a "Memory Stick Duo" adaptor.

#### To remove "Memory Stick"

Do not remove "Memory Stick" while the Media Access indicator light is lit. If you do, you may lose data. Large volumes of data may take time to load, so make sure the indicator light is unlit before removing "Memory Stick".

- 1 Locate the "Memory Stick" slot.
- 2 Check that the Media Access indicator light is unlit.
- **3** Push in "Memory Stick" toward the computer and release. "Memory Stick" ejects.
- 4 Pull "Memory Stick" out of the slot.
  - ! Be sure to remove "Memory Stick" gently, or it may pop out unexpectedly.

### Formatting "Memory Stick"

To format "Memory Stick"

"Memory Stick" has been formatted by default and is ready for use.

If you want to reformat the media with your computer, follow these steps.

Be sure to use the device that is designed to format the media and supports "Memory Stick" when formatting the media.

Formatting "Memory Stick" erases the entire data stored on the media. Before formatting the media, make sure that it does not contain your valuable data.

Do not remove "Memory Stick" from the slot while formatting. This could cause a malfunction.

- 1 Locate the "Memory Stick" slot.
- 2 Carefully slide "Memory Stick" into the slot until it clicks into place.
- 3 Click Start and Computer to open the Computer window.
- 4 Right-click the "Memory Stick" icon and select Format.
- 5 Click Restore device defaults.

! The size of the allocation unit and file system may change.

Do not select NTFS from the File system drop-down list as it may cause a malfunction.

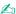

The formatting process will be completed more quickly if you select **Quick Format** in **Format options**.

- 6 Click Start.
- **7** Follow the on-screen instructions.

! It may take time to format "Memory Stick" depending on the media type.

# Notes on Using "Memory Stick"

| _       | Your computer has been tested and found compatible with Sony branded "Memory Stick" with capacity of up to 16 GB that are available as of May 2009. However, not all "Memory Stick" are guaranteed of compatibility.                                               |
|---------|----------------------------------------------------------------------------------------------------|
|         | Inserting "Memory Stick" with multiple conversion adaptors is not guaranteed of compatibility.                                                                                                    |
|         | "MagicGate" is the general name of the copyright protection technology developed by Sony. Use "Memory Stick" with the "MagicGate" logo to take advantage of this technology.                                                                                       |
| <b></b> | Except for your personal use, it is against the copyright law to use any audio and/or image data you recorded without prior consent from the respective copyright holders. Accordingly, "Memory Stick" with such copyrighted data can be used only within the law. |
|         | Do not insert more than one "Memory Stick" into the slot. Improper insertion of the media may damage both your computer and the media.                                                                                                    |

# Using Other Modules / Memory Cards

## Using the ExpressCard Module

Your computer is equipped with an ExpressCard/34 slot<sup>\*</sup> for transferring data among digital cameras, camcorders, music players, and other audio/video devices. This slot can only accommodate an ExpressCard/34 (34 mm wide) module<sup>\*</sup>.

\* Referred to as the ExpressCard slot and the ExpressCard module in this manual.

#### To insert an ExpressCard module

- Locate the ExpressCard slot.
- 2 Carefully slide the ExpressCard module into the slot until it clicks into place. Do not force it into the slot.

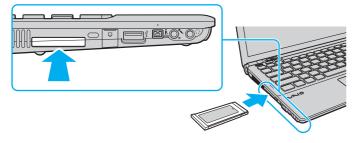

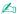

If the module does not go into the slot easily, remove it gently and verify you are inserting it in the proper direction.

Make sure you use the most recent driver software provided by the ExpressCard module manufacturer.

### To remove an ExpressCard module

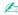

You can skip steps 1 to 4 when:

- your computer is off.
- the Safely Remove Hardware icon is not displayed on the taskbar.
- the hardware you want to unplug is not displayed in the **Safely Remove Hardware** window.
- Locate the ExpressCard slot.
- 2 Double-click the Safely Remove Hardware icon on the taskbar.
- 3 Select the hardware you want to unplug and click Stop.
- 4 Follow the on-screen instructions for removing the ExpressCard module.
- 5 Push in the ExpressCard module toward the computer so that the module pops out.
- 6 Gently take hold of the ExpressCard module and pull it out of the slot.

# Using the SD Memory Card

Your computer is equipped with an **SD** memory card slot. You can use this slot to transfer data among digital cameras, camcorders, music players, and other audio/video devices.

Before you use the SD memory card

The **SD** memory card slot on your computer supports the following memory cards:

- □ SD memory card
- □ SDHC memory card

For the latest information on compatible memory cards, see **Finding More about Your VAIO Computer (page 5)** to visit the appropriate support web site.

#### To insert an SD memory card

- 1 Locate the SD memory card slot.
- 2 Hold the SD memory card with the arrow facing upward and pointing toward the slot.
- 3 Carefully slide the SD memory card into the slot until it clicks into place. Do not force the card into the slot.

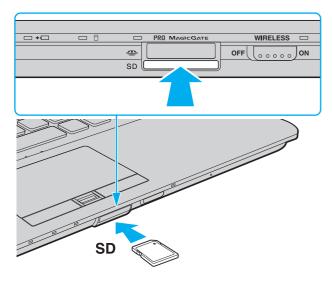

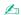

If the SD memory card does not go into the slot easily, remove it gently and verify you are inserting it in the proper direction.

The SD memory card icon will appear in the **Computer** window after you insert the card into the slot.

#### To remove an SD memory card

- 1 Locate the SD memory card slot.
- 2 Check that the Media Access indicator light is unlit.
- 3 Push in the SD memory card toward the computer and release. The SD memory card ejects.
- 4 Pull the SD memory card out of the slot.

# Notes on Using Memory Cards

| Ge | eneral notes on using the memory card                                                                                                    |
|----|----------------------------------------------------------------------------------------------------|
|    | Be sure to use memory cards that are compliant with the standards supported by your computer.                                                                                                    |
|    | Be sure to hold the memory card with the arrow pointing in the correct direction as you insert it into the slot. To avoid damaging your computer or the media, do not force the memory card into the slot if you cannot insert it smoothly.           |
|    | Use care when inserting or removing the memory card from the slot. Do not force it in or out of the slot.                                                                                                    |
|    | Do not remove the memory card while the media access indicator light is lit. If you do, you may lose data.                                                                                                    |
|    | Do not attempt to insert a memory card or memory card adaptor of a different type into the memory card slot. An incompatible memory card or memory card adaptor may cause difficulty in removing from the slot and can cause damage to your computer. |
| No | otes on using the SD memory card                                                                                                    |
|    | Your computer has been tested and found compatible only with major memory cards available as of May 2009. However, not all memory cards that meet the same specifications as the compatible media are guaranteed of compatibility.                    |
|    | SD memory cards with capacity of up to 2 GB and SDHC memory cards with capacity of up to 32 GB have been tested and found compatible with your computer.                                                                                              |
|    | The SD memory card slot on your computer does not support the high-speed data transfer feature of the SD memory card and the SDHC memory card.                                                                                                    |

# Using the Internet

Before using the Internet, you need to sign up with an Internet Service Provider (ISP) and set up devices required for connecting your computer to the Internet.

| The following types of Internet connection services may be available from your ISP: |                               |  |  |  |
|-------------------------------------------------------------------------------------|-------------------------------|--|--|--|
|                                                                                     | Fiber to the Home (FTTH)      |  |  |  |
|                                                                                     | Digital Subscriber Line (DSL) |  |  |  |
|                                                                                     | Cable modem                   |  |  |  |
|                                                                                     | Satellite                     |  |  |  |

For detailed information on devices required for Internet access and how to connect your computer to the Internet, ask your ISP.

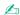

Dial-up

To connect your computer to the Internet using the wireless LAN function, you need to set up the wireless LAN network. See **Using the Wireless LAN** (page 57) for more information.

.!

When you connect your computer to the Internet, be sure to take appropriate security measures to protect the computer against online threats.

If your computer is not equipped with a built-in modem, you may need to connect an external modem device, for example a USB telephone modem, a DSL modem, or a cable modem, to your computer. For the detailed instructions on connection setups and modem configuration, see the manual that came with your modem.

#### To connect a telephone cable

- The following procedure applies to models with a built-in modem only.
- 1 Plug one end of the phone cable (1) into the modem port 🖒 on the computer.
- 2 Plug the other end into the wall jack (2).

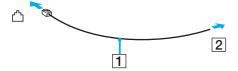

Your computer does not work with party lines, cannot be connected to a coin-operated telephone, and may not work with multiple telephone lines or a private branch exchange (PBX). Some of these connections may result in excess electrical current and could cause a malfunction in the built-in modem.

If you connect a telephone cable coming through a splitter, the modem or connected device may not work properly.

#### To set up a dial-up connection to the Internet

- The following procedure applies to models with a built-in modem only.
- 1 Click Start and Control Panel.
- 2 Click Network and Internet.
- 3 Click Network and Sharing Center.
- 4 Click Set up a new connection or network.
- 5 Click Set up a dial-up connection and Next.
- 6 Follow the on-screen instructions.

# Using the Network (LAN)

You can connect your computer to 1000BASE-T/100BASE-TX/10BASE-T type networks with a LAN cable. Connect one end of a LAN cable (not supplied) to the network (LAN) port on the computer or the optional docking station and the other end to your network. For detailed settings and devices required for LAN access, ask your network administrator.

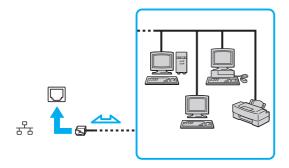

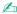

You can connect your computer to any network without changing the default settings.

When your computer is attached to the optional docking station, you need to select which network (LAN) port to use. Follow the on-screen instructions.

- Do not plug a telephone cable into the network (LAN) port on your computer.

  If the network (LAN) port is connected to one of the telephone lines mentioned below, high electric current to the port may cause damage, overheating, or fire.
- Home (intercom speakerphone) or business-use telephone lines (multi-line business telephone)
- Public telephone subscriber line
- Private branch exchange (PBX)

# Using the Wireless LAN

Using the Wireless LAN (WLAN), all your digital devices with the built-in WLAN function communicate freely with each other through a network. A WLAN is a network in which a user can connect to a Local Area Network (LAN) through a wireless (radio) connection.

The WLAN supports all normal LAN connectivity, but with the added benefits of mobility and roaming. You can still access information, Internet/intranet and network resources, even in the middle of a meeting, or as you move from one place to another.

You can communicate without an access point, which means that you can communicate with a limited number of computers (ad-hoc). Or you can communicate through an access point, which allows you to create a full infrastructure network.

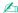

In some countries, using WLAN products may be restricted by the local regulations (e.g. limited number of channels). Therefore, before activating the WLAN function, read the wireless LAN regulations guide carefully.

WLAN uses the IEEE 802.11a\*/b/g standard or the IEEE 802.11n\* draft standard, which specifies the type of technology used. The standard includes the encryption methods: Wired Equivalent Privacy (WEP), which is a security protocol, Wi-Fi Protected Access 2 (WPA2), and Wi-Fi Protected Access (WPA). Proposed jointly by the IEEE and Wi-Fi Alliance, both WPA2 and WPA are specifications of standards based on interoperable security enhancements that increase the level of data protection and access control for existing Wi-Fi networks. WPA is designed to be forward compatible with the IEEE 802.11i specification. It utilizes the enhanced data encryption Temporal Key Integrity Protocol (TKIP) in addition to user authentication using 802.1X and Extensible Authentication Protocol (EAP). Data encryption protects the vulnerable wireless link between clients and access points. Besides that, there are other typical LAN security mechanisms to ensure privacy, such as: password protection, end-to-end encryption, virtual private networks, and authentication. WPA2, the second generation of WPA, provides stronger data protection and network access control and is also designed to secure all versions of 802.11 devices, including 802.11b, 802.11a, 802.11g, and 802.11n draft standard, multi-band and multi-mode. In addition, based on the ratified IEEE 802.11i standard, WPA2 provides government grade security by implementing the National Institute of Standards and Technology (NIST) FIPS 140-2 compliant AES encryption algorithm and 802.1X-based authentication. WPA2 is backward compatible with WPA.

<sup>\*</sup> See the specifications to find out about the configuration of your computer.

The IEEE 802.11b/g standard is a wireless LAN standard, using the 2.4 GHz band. The IEEE 802.11g standard provides higher-speed communications than the IEEE 802.11b standard.

The IEEE 802.11a standard is a wireless LAN standard, using the 5 GHz band.

The IEEE 802.11n draft standard is a wireless LAN standard, using the 2.4 GHz or 5 GHz band.

Wireless LAN devices using the 2.4 GHz band cannot communicate with devices using the 5 GHz band because the frequencies are different.

The 2.4 GHz band used by wireless LAN compatible devices is also used by other various devices. Although technologies to minimize interference from other devices that use the same band are employed on wireless LAN compatible devices, such interference may cause lower communication speed, narrower communication range, or broken wireless connections.

The communication speed varies depending on the distance between communication devices, existence of obstacles between such devices, the device configuration, the radio conditions, and the software in use. In addition, communications may be cut off depending on the radio conditions.

The communication range varies depending on the actual distance between communication devices, existence of obstacles between such devices, the radio conditions, the ambient environment that includes existence of walls and materials of such walls, and the software in use.

Actual communication speed may not be as fast as the one displayed on your computer.

Deploying IEEE 802.11b and IEEE 802.11g products on the same wireless network may reduce the communication speed due to radio interference. Taking this into consideration, the IEEE 802.11g products are designed to reduce the communication speed to ensure communications with IEEE 802.11b products. When the communication speed is not as fast as expected, changing the wireless channel on the access point may increase the communication speed.

## Communicating without an Access Point (Ad-hoc)

An ad-hoc network is a network in which a LAN is created only by wireless devices themselves, with no other central controller or access point. Each device communicates directly with other devices in the network. You can set up an ad-hoc network easily at home.

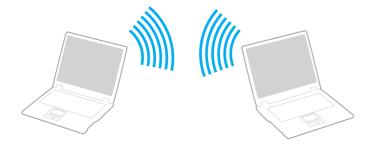

#### To communicate without an access point (ad-hoc)

- The IEEE 802.11a standard, using the 5 GHz band, and the IEEE 802.11n draft standard, using the 2.4 GHz or 5 GHz band, are not available on ad-hoc networks.
- Turn on the WIRELESS switch.
- 2 Click the button next to or above your desired wireless option(s) in the **VAIO Smart Network** window. Make sure the **WIRELESS** indicator light turns on.
- 3 Click Start and Control Panel.
- 4 Click View network status and tasks under Network and Internet.
- 5 Click Set up a new connection or network.
- 6 Select an option to specify the ad-hoc network settings and click Next.
- 7 Follow the on-screen instructions.

## Communicating with an Access Point (Infrastructure)

An infrastructure network is a network that extends an existing wired local network to wireless devices by providing an access point (not supplied). The access point bridges the wireless and wired LAN and acts as a central controller for the wireless LAN network. The access point coordinates transmission and reception from multiple wireless devices within a specific range. The access point will select which channel to use on an infrastructure network.

For details on how to select the channel that will be used by the access point, see the manual that came with your access point.

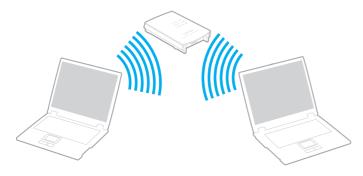

#### To connect to a wireless network

- Make sure an access point is set up.
   See the manual that came with your access point for more information.
- 2 Turn on the **WIRELESS** switch.
- 3 Click the button next to or above your desired wireless option(s) in the VAIO Smart Network window. Make sure the WIRELESS indicator light turns on.

Wireless LAN communication (IEEE 802.11a standard) using only the 5 GHz band, available on selected models only, is disabled by default. To enable 5 GHz band communication, you need to select the option to use the 5 GHz band or both the 2.4 GHz and 5 GHz bands from the drop-down list on the WLAN tab in the VAIO Smart Network settings window.

- 4 Click a or on the taskbar.
- 5 Select the desired access point and click Connect.

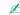

For WPA-PSK or WPA2-PSK authentication, you must enter a passphrase. The passphrase is case sensitive and must be a text string between 8 and 63 characters in length or a hexadecimal string of 64 characters.

# **Stopping Wireless LAN Communications**

To stop wireless LAN communications

Click the button next to or above the WLAN icon in the VAIO Smart Network window.

Turning off the wireless LAN function while accessing remote documents, files, or resources may result in data loss.

# Using the Wireless WAN

Using the wireless WAN (WWAN) allows your computer to connect to the Internet through the wireless network wherever there is the mobile phone coverage.

The WWAN may not be available in some countries or areas. See **Wireless WAN Regulations Guide** in **Regulations**, **Guarantee**, **and Service Support** to find out in which countries or areas the WWAN is available.

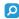

Features and options in this section may not be available on your computer. See the specifications to find out about the configuration of your computer.

# Inserting a SIM Card

To use the wireless WAN function, you first need to insert a SIM card into the SIM card slot on your computer. Your SIM card is contained within a base plate, about the size of a credit card.

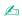

Depending on your country and model, you might receive an offer from the VAIO selected telecom operator. In that case the SIM card is either in the operator SIM pack inside the carton box or already inserted in the SIM card slot. If the SIM card is not provided with your computer, you can purchase one from your preferred telecom operator.

#### To insert a SIM card

- Turn off your computer.
- 2 Remove the battery pack from the computer.
- 3 Remove the SIM card (1) by pushing it out from the base plate.

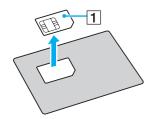

4 Insert the SIM card into the SIM card slot with its printed circuit side down.

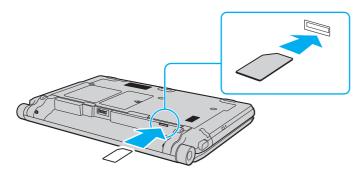

Do not touch the printed circuit on the SIM card. Be sure to hold your computer firmly before inserting or removing the card.

Do not damage the SIM card in any way, either by bending or exerting pressure on the card.

- 5 Reinstall the battery pack.
  - Make sure the battery pack is installed properly.

## Starting the Wireless WAN Communications

To start the wireless WAN communications

- 1 Turn on the **WIRELESS** switch.
- 2 Click the button next to or above the WWAN icon in the VAIO Smart Network window. Make sure the WIRELESS indicator light turns on.
- 3 Launch the **GlobeTrotter Connect**, **OneClick Internet**, or specified software by telecom operator depending on your model, country, or area.

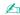

You can launch your desired software by double-clicking the corresponding software icon on the desktop.

- 4 Enter your PIN code when prompted.
- 5 Click Connect.

For more information on how to use the wireless WAN function, see the help file included with the **VAIO Smart Network** software or your telecom operator's documentation.

# Using the Bluetooth Function

You can establish wireless communications between your computer and other Bluetooth<sup>®</sup> devices such as another computer or a mobile phone. You can transfer data between these devices without cables at a range of up to 10 meters in an open area.

## **Bluetooth Security**

The Bluetooth wireless technology has an authentication function, which allows you to determine with whom you choose to communicate. With the authentication function, you can prevent any anonymous Bluetooth devices from accessing your computer.

The first time two Bluetooth devices communicate, a common passkey (a password required for authentication) should be determined for both devices to be registered. Once a device is registered, there is no need to re-enter the passkey.

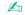

The passkey can be different each time, but must be the same at both ends.

For certain devices, such as a mouse, no passkey can be entered.

## Communicating with Another Bluetooth Device

You can connect your computer to a Bluetooth device such as another computer, a mobile phone, a PDA, a headset, a mouse, or a digital camera without the use of any cables.

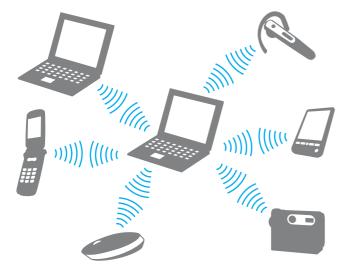

#### To communicate with another Bluetooth device

To communicate with another Bluetooth device, you first need to set up the Bluetooth function. For setting up and using the Bluetooth function, search **Windows Help and Support** for Bluetooth information.

- Turn on the WIRELESS switch.
- 2 Click the button next to or above the Bluetooth icon in the VAIO Smart Network window. Make sure the WIRELESS indicator light turns on.

# **Stopping Bluetooth Communications**

To stop Bluetooth communications

- 1 Turn off the Bluetooth device that is communicating with your computer.
- 2 Click the button next to or above the Bluetooth icon in the VAIO Smart Network window.

# Notes on Using the Bluetooth Function

The data transfer rate varies, depending on the following conditions:

|     | Obstacles, such as walls, located between devices                                                                                                    |
|-----|----------------------------------------------------------------------------------------------------|
|     | Distance between devices                                                                                                    |
|     | Material used in walls                                                                                                    |
|     | Proximity to microwaves and cordless telephones                                                                                                    |
|     | Radio frequency interference and other environmental conditions                                                                                                    |
|     | Device configuration                                                                                                    |
|     | Type of software application                                                                                                    |
|     | Type of operating system                                                                                                    |
|     | Use of both wireless LAN and Bluetooth functions at the same time on your computer                                                                                                    |
|     | Size of file being exchanged                                                                                                    |
|     | rge files may occasionally be corrupted during continuous transfer due to limitations of the Bluetooth standard and ctromagnetic interference in the environment.                                                                                                    |
| sta | Bluetooth devices must be certified to make sure that the applicable standard requirements are maintained. Even if ndards are met, individual device performance, specifications, and operation procedures can vary. Data exchange may to be possible in all situations. |
|     | leo and audio may not be synchronized if you play videos on your computer with audio output from a connected letooth device. This is a frequent occurrence with Bluetooth technology and is not a malfunction.                                                           |

| The 2.4 GHz band, with which Bluetooth devices or wireless LAN devices work, is used by various devices. Bluetooth     |
|----------------------------------------------------------------------------------------------------|
| devices use the technology to minimize the interference from other devices that use the same wave length. Simultaneous |
| use of the Bluetooth function and wireless communication devices, however, may cause radio interference and result in  |
| reduced communication speeds and distances than the standard values.                                                   |

Ø.

Read the Bluetooth regulations guide before using the Bluetooth function.

- ☐ The Bluetooth function may not work with other devices, depending on the manufacturer or the software version employed by the manufacturer.
- □ Connecting multiple Bluetooth devices to your computer may cause channel congestion, resulting in poor performance of the devices. This is normal with Bluetooth technology and is not a malfunction.

# **Using Fingerprint Authentication**

Your computer may be equipped with a fingerprint sensor to provide you with additional convenience.

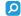

Features and options in this section may not be available on your computer. See the specifications to find out about the configuration of your computer.

Once you have registered your fingerprint(s), the fingerprint authentication function offers:

- □ A substitute for password entry
  - □ Logging onto Windows (page 78)
    If you have registered your fingerprints for your user account, you can substitute fingerprint authentication for password entry when logging onto Windows.
  - □ Power-on Security feature (page 78)
    If you have set the power-on password (page 119), you can substitute fingerprint authentication for password entry when starting your computer.
- ☐ Password Bank for quick web site access

Once you have registered your user information (user accounts, passwords, etc.) for web sites in the **Password Bank**, you can substitute fingerprint authentication for entering information required to access the password-protected web sites. For detailed information, see the help file included with the **Protector Suite**.

ı

You may not be able to use the **Password Bank** feature depending on the web site you access.

- □ Archive encryption
  - ☐ File Safe feature to encrypt/decrypt data

With the **File Safe** feature, you can create an encrypted archive to include a file and/or folder for protection against unauthorized access. The encrypted archive can be decrypted or unlocked for included file/folder access by swiping your finger across the fingerprint sensor or entering the backup password you specified for encryption.

□ Personal Safe feature

With the **Personal Safe** feature, you can encrypt contents of any protected folder on the desktop or the built-in storage device. The encrypted folder will be hidden from other users sharing your computer.

□ Application launcher function for quick application access

The application launcher feature is available on your computer for launching your preferred application (executable file) that is assigned to one of your fingers with a registered fingerprint. Once you have assigned an application to your finger, you can launch the assigned application simply by swiping the finger across the fingerprint sensor.

☐ Strong Password Generator function

The **Strong Password Generator** function allows you to enhance computer security by generating a strong password resistant to dictionary attacks. The generated password can be registered in the **Password Bank**.

## Registering a Fingerprint

To use the fingerprint authentication function, you must register your fingerprint(s) in your computer.

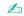

Set the Windows password on your computer before registration. See Adding the Windows Password (page 128) for the detailed instructions.

### To register a fingerprint

- 1 Click Start, All Programs, Protector Suite, and Control Center.
- 2 Read an end user license agreement thoroughly and click Accept.
- 3 Follow the on-screen instructions.

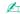

For detailed information, see the help file.

If you have failed to register a fingerprint, follow these steps to try again.

1 Place the top joint of your finger on the fingerprint sensor (1).

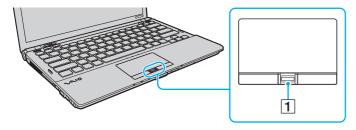

#### 2 Swipe your finger perpendicularly across the fingerprint sensor.

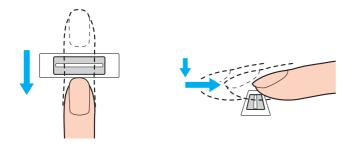

Place your fingertip flat in the center of the fingerprint sensor.

Scan your fingerprint from the top joint of the finger to the fingertip.

Keep your finger in contact with the fingerprint sensor while swiping.

Fingerprint registration may fail if you move your finger too quickly or too slowly. Let the fingerprint sensor take about one second to scan your fingerprint.

You may not be able to register and/or have your fingerprint(s) recognized if your finger is too dry or wet, wrinkled, injured, dirty, etc.

Register more than one fingerprint in case that the fingerprint sensor fails to recognize the fingerprint.

Be sure to clean your fingertip(s) and the fingerprint sensor before swiping in order to keep good recognition performance.

You can register only the limited number of fingerprints for logging onto your system using the **Power-on Security** feature (page 78). The maximum number of fingerprints you can register varies depending on the data amount of each fingerprint.

You can also select the fingerprint you want to use for the **Power-on Security** feature (page 78) later.

## Logging Onto Your System

To use the fingerprint authentication function in place of a password entry to log onto your system, you need to set the power-on, hard disk, and Windows passwords and configure your computer for fingerprint authentication.

For setting the power-on, hard disk, and Windows passwords, see Setting the Password (page 118).

For detailed information, see the help file included with the **Protector Suite**.

## Logging onto Windows

If you have registered your fingerprints for your user account, you can substitute fingerprint authentication for Windows password entry. To log onto Windows, swipe the registered finger across the fingerprint sensor when the Windows log-on screen appears.

### Power-on Security feature

If you have set the power-on password (page 119) and/or the hard disk password (page 124), you can substitute fingerprint authentication for password entry when starting your computer.

## **Erasing the Registered Fingerprints**

Before disposing of your computer or transferring it to a third person, it is strongly recommended you erase the fingerprint data registered on the fingerprint sensor after erasing the data stored on your built-in storage device.

### To erase the registered fingerprints

- 1 Turn on the computer.
- 2 Press the F2 key when the VAIO logo appears.
  The BIOS setup screen appears. If the screen does not appear, restart the computer and press the F2 key several times when the VAIO logo appears.
- 3 Press the ← or → key to select **Security** to display the **Security** tab.
- 4 Press the 

  ↓ key to select Clear Fingerprint Data and press the Enter key.
- 5 At the confirmation prompt, select Continue and press the Enter key.
  The fingerprint data registered on the fingerprint sensor is erased automatically after your system restarts.

# Using the TPM

The Trusted Platform Module (TPM) may be embedded in your computer to provide basic security functions. In combination with the TPM, you can encrypt and decrypt your data to strengthen computer security against inappropriate access.

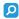

Features and options in this section may not be available on your computer. See the specifications to find out about the configuration of your computer.

TPMs are defined by Trusted Computing Group (TCG) and also called security chips.

## **Important Notice**

Notes on encrypting the operating system or program files

Encrypting files used by your operating system or any software application, using the Encrypting File System (EFS) with the TPM, will disable you to launch or operate such software.

| ۱P | 7M, will disable you to launch or operate such software.                                                                                                    |
|----|----------------------------------------------------------------------------------------------------|
| То | avoid such problems, observe the following before using the EFS:                                                                                                    |
|    | Be sure to save data you want to encrypt to the following destinations:                                                                                                    |
|    | ☐ The Encrypted Data folder created with the default settings in the user initialization process                                                                                                    |
|    | ☐ A new encrypted folder created in the My Documents folder or the Documents folder on your account                                                                                                    |
|    | ☐ The Personal Secure Drive                                                                                                    |
|    | The Personal Secure Drive is a virtual drive that is created by using the Personal Secure Drive feature and automatically encrypts data that is saved to it.                                                 |
|    | Do not change the following settings on the <b>View</b> tab in the <b>Folder Options</b> window displayed by clicking <b>Folder and search options</b> from <b>Organize</b> in the menu of Windows Explorer. |
|    | □ Don't show hidden files, folders, or drives                                                                                                    |
|    | ☐ Hide protected operating system files (Recommended)                                                                                                    |
|    | Do not change the system attributes of the files, unless necessary.                                                                                                    |
|    | Do not encrypt the Windows folder, the Program Files folder, and all files in each folder.                                                                                                    |
|    | Do not encrypt the <b>Users</b> folder and all account folders in it.                                                                                                    |
|    |                                                                                                    |

### Notes on encrypting key files or files on the Personal Secure Drive

Encrypting files created in the following folders when your user account is initialized and the EFS is enabled will disable you to launch your TPM software and decrypt the encrypted data.

With the default settings, the files in the folders below cannot be encrypted because they have system attributes. Do not change the system attributes of the files in the folders below.

- The following folders are hidden by default.

  Folders containing key files
  - ☐ C:\ProgramData\Infineon
  - ☐ C:\Users\All Users\Infineon
    (C:\Users\All Users is a shortcut to C:\ProgramData.)
  - ☐ C:\Users\<account>\AppData\Roaming\Infineon
- ☐ Files on the Personal Secure Drive

C:\Security Platform\Personal Secure Drive\System Data\xxx.FSF

### Notes on encrypting backup files or other files

Encrypting backup archive files or emergency recovery token files will disable you to recover your computer system for emergency, and encrypting password reset token files or secret files will disable you to reset the password.

Do not encrypt the following files or folders:

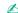

The default path for files below or displayed by clicking **Browse** is My Documents (or Documents)\Security Platform or Security Platform in removal media.

- Automatic backup archive file
   Default file name: SPSystemBackup.xml or SPSystemBackup\_<your computer name>.xml
   Storage folder for automatic backup archive files
   Folder name (Fixed):

   SPSystemBackup (The folder is created as the subfolder for the SPSystemBackup.xml file.)
   SPSystemBackup\_<your computer name> (The folder is created as the subfolder for SPSystemBackup\_<your computer name>.xml file.)

   Emergency recovery token file
- ☐ Emergency recovery token file

Default file name: SPEmRecToken.xml

Password reset token file

Default file name: SPPwResetToken.xml

- ☐ Token file for emergency recovery/password reset Default file name: SPToken\_<your computer name>.xml
- Password reset secret file

Default file name: SPPwdResetSecret.xml or SPPwdResetSecret\_<your computer name>\_<user name>.<domain name>.xml

- ☐ Key and certificate backup file
  - Default file name: SpBackupArchive.xml
- □ PSD backup file
  - Default file name: <Drive name>-Personal Secure Drive.fsb
- Owner password backup file
  - Default file name: SpOwner\_<your computer name>.tpm
- Protocol file
  - Default file name: SpProtocol\_<your computer name>\_<user name>.<domain name>.txt

## Configuring the TPM

To use the embedded TPM, you need to:

- 1 Enable the TPM in the BIOS setup screen.
- 2 Install the Infineon TPM Professional Package.
- 3 Initialize and configure the TPM.

To enable the TPM in the BIOS setup screen

- 1 Turn on your computer.
- 2 Press the F2 key when the VAIO logo appears. The BIOS setup screen appears. If not, restart the computer and press the F2 key several times when the VAIO logo appears.
- 3 Press the ← or → key to select the **Security** tab, the ↑ or ↓ key to select **Change TPM State**, and then the **Enter** key.
- 4 Press the ↑ or ↓ key to select **Enable** and then the **Enter** key.
- 5 Press the ← or → key to select Exit, select Exit Setup, and then press the Enter key.
- 6 After your system restarts, select **Execute** in the confirmation window and then press the **Enter** key.

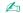

You can also disable the TPM and clear the TPM configuration in the BIOS setup screen.

Before enabling the TPM, be sure to set the power-on and hard disk passwords to protect against unauthorized modification of the TPM configuration.

If the TPM is enabled, it will take longer before the VAIO logo appears due to security checks at computer startup.

You will not be able to access any TPM-protected data if you clear the TPM ownership. Before clearing the TPM configuration, be sure to make backup copies of the TPM-protected data.

### To install the Infineon TPM Professional Package

Read the Readme.txt in the **C:\Infineon\Readme** folder. Then, double-click **setup.exe** in the **C:\Infineon** folder to install the package.

To install this package, you must have administrative rights on the computer.

You need to set a few passwords while installing the **Infineon TPM Professional Package**. Without these passwords, you will not be able to restore any TPM-protected data or backup files. Be sure to write down the passwords and keep them safe and private from other people.

### To initialize and configure the TPM

See the on-screen documentation for detailed information. To open the documentation, click **Start**, **All Programs**, **Infineon Security Platform Solution**, and **Help**.

The maintenance and management of TPM-protected data must be carried out at your own risk. Sony assumes no liability for any defects arising out of your data maintenance and management.

## Using BitLocker Drive Encryption with the TPM

**BitLocker Drive Encryption** is a data encryption feature that is available on models with Windows 7 Ultimate. Enabling **BitLocker Drive Encryption** in conjunction with the TPM encrypts all data on the built-in storage device.

For detailed information on how to use and configure BitLocker Drive Encryption, see Windows Help and Support.

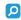

See the specifications to find out about the configuration of your computer.

### Notes on using BitLocker Drive Encryption

| _ | Be sure to initialize the TPM with the <b>Infineon TPM Professional Package</b> before enabling <b>BitLocker Drive Encryption</b> . If you enable it without initializing the TPM, a TPM owner password is not generated, so you will not be able to configure the <b>Infineon TPM Professional Package</b> . |
|---|----------------------------------------------------------------------------------------------------|
|   | The <b>Infineon TPM Professional Package</b> does not make a backup copy of a file (recovery password) for <b>BitLocker Drive Encryption</b> .                                                                                                    |

- An additional BitLocker system partition (S drive) has been pre-configured. This system partition uses 1.5 GB of your total built-in storage device volume.
- ☐ You must enable the TPM in the BIOS setup screen in order to turn on **BitLocker Drive Encryption**.
- Do not encrypt data on a storage device (such as a USB flash memory device) on which a recovery key is stored using BitLocker Drive Encryption.

### To unlock the encrypted data with a recovery key stored on a USB flash memory device

To unlock the encrypted data with a recovery key stored on a USB flash memory device, your system needs to access the USB flash memory device when you boot the computer. Follow these steps to configure the boot order in the BIOS setup screen:

- **1** Turn on your computer.
- 2 Press the F2 key when the VAIO logo appears. The BIOS setup screen appears. If not, restart the computer and press the F2 key several times when the VAIO logo appears.
- 3 Press the ← or → key to select the **Security** tab, the ↑ or ↓ key to select **Change TPM State**, and then the **Enter** key.
- 4 Press the ↑ or ↓ key to select Enable and then the Enter key.
- 5 Press the ← or → key to select Boot and then select Enabled for External Device Boot.
- 6 Press the ↑ or ↓ key to select Boot Priority and then the Enter key.
- 7 Press the F5 or F6 key to change the boot device order so that Internal Hard Disk is listed higher than External Device.
  - You need to move **Internal Optical Drive** to the top of the list to recover the computer system using your recovery discs.
- 8 Press the ← or → key to select Exit, select Exit Setup, and then press the Enter key.
- 9 After your system restarts, select **Execute** in the confirmation window and then press the **Enter** key.
- 10 Follow the instructions in Windows Help and Support to enable BitLocker Drive Encryption.

- 11 Save the recovery password to the USB flash memory device in the window for saving the recovery password.
- **12** Follow the on-screen instructions.

The encryption process will start.

Üpdating your BIOS with updating software, such as the **VAIO Update**, changes the BIOS settings back to the default. You need to repeat the steps above again.

It takes several hours to complete the encryption process.

# **Using Peripheral Devices**

You can add functionality to your VAIO computer by using the various ports on the computer.

- □ Connecting a Docking Station (page 91)
- □ Connecting External Speakers or Headphones (page 99)
- □ Connecting an External Display (page 100)
- Selecting Display Modes (page 107)
- Using the Multiple Monitors Function (page 108)
- Connecting an External Microphone (page 110)
- □ Connecting a USB Device (page 111)
- □ Connecting an i.LINK Device (page 113)

# Connecting a Docking Station

Attaching a docking station enables you to connect additional peripherals to your computer, such as a printer and an external display.

A docking station is not supplied with your computer and is available as an optional accessory.

## Locating Ports on the Docking Station

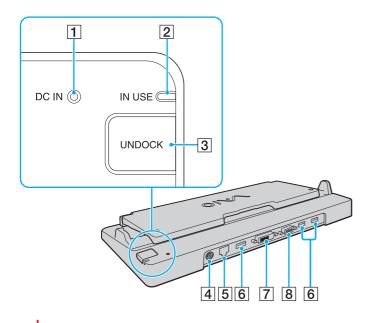

- DC IN indicator
   Illuminates while the docking station is powered.
- 2 IN USE indicator (page 96)
- 3 UNDOCK button (page 96)
- 4 DC IN port (page 93)
- 5 Network (LAN) port (1000BASE-T / 100BASE-TX / 10BASE-T) (page 56)
- 6 Hi-Speed USB (USB 2.0) ports\*1 (page 111)
- **7 DVI-D** port\*2 (page 100)
- 8 MONITOR port (page 100)
- \*1 Support high-/full-/low- speeds.
- \*2 Functional only while your computer is in SPEED mode.

The docking station can be powered only through the AC adapter supplied with your computer. Do not unplug the AC adapter from the docking station and the AC outlet while using the docking station. This may cause data damage or hardware malfunctions.

Simultaneous use of the HDMI output port on your computer and the DVI-D port or the MONITOR port on the docking station is not possible.

## Attaching Your Computer to the Docking Station

Be sure to install the battery pack before attaching your computer to the docking station.

#### To attach your computer to the docking station

Use the AC adapter supplied with your computer.

Do not move your computer when it is attached to the docking station. This may detach the docking station and cause damage to both units.

- 1 Disconnect all peripherals from the computer.
- 2 Plug one end of the power cord (1) into the AC adapter (2) and the other end into an AC outlet.
- 3 Plug the cable connected to the AC adapter (2) into the **DC IN** port (3) on the docking station (4).

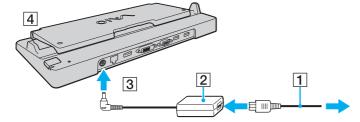

4 Unfold the docking station cover.

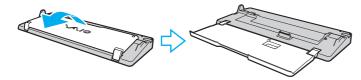

5 Slide open the docking station connector cover on the bottom of the computer.

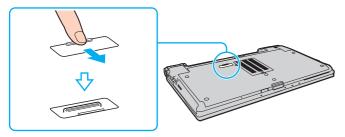

6 Align the rear bottom corners of the computer with the guides on the docking station.

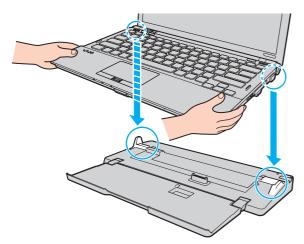

7 Gently push down the computer until it clicks into place.

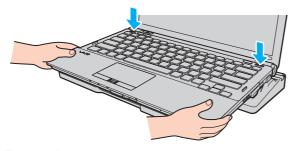

8 Turn on the computer.

## Disconnecting Your Computer from the Docking Station

Make sure that no devices connected to the docking station are in use before disconnecting your computer.

Do not disconnect your computer from the docking station while the **IN USE** indicator light is lit. Disconnecting the computer while the **IN USE** indicator is lit may result in loss of unsaved data or a failure of the computer.

When the battery pack is running out of power, disconnecting your computer from the docking station may result in loss of unsaved data.

Do not disconnect your computer from the docking station during video playback. Be sure to close video playback software before disconnection.

Once you have completed the steps in **To disconnect your computer from the docking station (page 97)**, be sure to take your computer off the docking station. Use of the computer while on the docking station may cause unstable operations.

### To disconnect your computer from the docking station

1 Press the **UNDOCK** button (1) and wait until the **IN USE** indicator light (2) turns off.

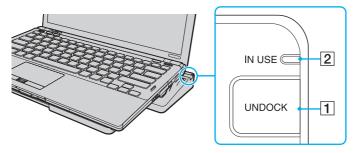

Ø.

If the IN USE indicator is unlit, you do not have to press the UNDOCK button.

Pressing the **UNDOCK** button while your computer is in a power saving mode brings the computer to Normal mode first, and then initiates the disconnection process.

Once you have placed your computer back in Normal mode, be sure to take your computer off the docking station. Use of the computer while on the docking station may cause unstable operations.

2 Lift the computer off the docking station.

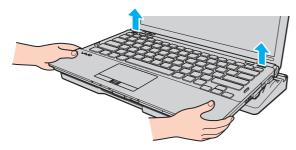

3 Close the docking station connector cover on the bottom of the computer.

Alternatively, you can disconnect the computer from the docking station as follows:

- 1 Click Start, the arrow next to the Shut down button, and Undock.
- 2 Make sure that a message balloon appears and the **IN USE** indicator light turns off. Then lift the computer off the docking station.
- 3 Close the docking station connector cover on the bottom of the computer.

It is extremely important that you close the docking station connector cover after disconnecting your computer from the docking station. If the cover is left open, dust may get inside and damage the computer.

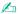

To disconnect the docking station completely from AC power, unplug the AC adapter.

## Connecting External Speakers or Headphones

You can connect external sound output devices (not supplied), such as speakers or headphones, to your computer.

### To connect external speakers

.

Make sure your speakers are designed for computer use.

Turn down the volume of the speakers before you turn them on.

Connect external speakers (1) to the headphones jack (2)  $\Omega$  with a speaker cable (3) (not supplied).

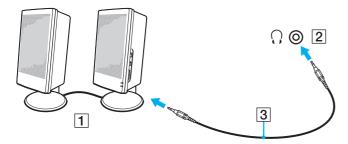

# Connecting an External Display

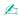

If disconnecting the external display from the optional docking station does not automatically change the LCD resolution of your computer, change the current display settings. To change the settings, see **Selecting Display Modes (page 107)**.

## Connecting a Computer Display or a Projector

You can connect an external display, such as a computer display or a projector, either directly to your computer or via the optional docking station.

### To connect a computer display or a projector

The monitor port on your computer is not accessible when the computer is attached to the docking station.

The **HDMI** output port on your computer and the **DVI-D** port on the docking station are functional only while your computer is in SPEED mode.

If you connect an HDMI cable to the **HDMI** output port on your computer or a display cable to the **DVI-D** port on the docking station while your computer is in STAMINA mode, a confirmation window appears. Follow the on-screen instructions to change the performance mode to SPEED mode.

- 1 Plug the power cord (1) of your external display or the projector into the AC outlet.
- 2 Connect the external display or the projector to the monitor port (2) on the computer or the docking station with a display cable (3).

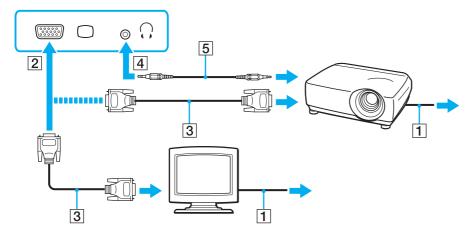

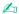

If necessary, connect the headphones jack on the projector and the headphones jack (4)  $\Omega$  on the computer with a speaker cable (5).

Your computer is compliant with the HDCP standard and capable of encrypting the transmission channel of digital video signals for the purpose of copyright protection, which enables you to play and view a wide variety of copyright protected and high-quality content. To view the copyright protected content, connect an HDCP-compliant monitor to the **HDMI** output port on your computer or the **DVI-D** port on the docking station. If your computer has a non-compliant monitor connected, you will not be able to play or view any copyright protected content.

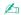

If the external computer display is equipped with an HDMI input port, plug one end of an HDMI cable into the **HDMI** output port on the computer and the other end into the HDMI input port on the computer display.

If your computer is equipped with the **HDMI** output port, use an HDMI to DVI-D adapter to connect a TFT/DVI monitor.

DVI-D stands for Digital Visual Interface - Digital. It is a type of DVI port that supports only digital video signals (no analog video signals). It has 24 pins.

A DVI-I (Digital Visual Interface - Integrated) port supports digital video and analog video signals. It has 29 pins.

The HDMI cable carries both video and audio signals.

## Using the VAIO Presentation Support

The **VAIO Presentation Support** allows you to use handy functions for the presentation, for example, displaying a document for quick reference and the mirror image of the connected external display simultaneously on the computer screen.

### To use the VAIO Presentation Support

- Press the S1 or S2 button to launch the VAIO Presentation Support.
  If the VAIO Presentation Support is not assigned to either of the buttons, change the button assignment with the VAIO Control Center.
- 2 Select your desired display mode.

L

Selecting any display mode other than **Normal Display** activates the Presentation mode. In Presentation mode, some functions of the computer, such as a screen saver, the power saving modes, and system message generation, are disabled so as not to disturb a presentation.

## Connecting a TV with an HDMI Input Port

You can connect a TV with an HDMI input port to your computer.

To connect a TV to your computer

To hear sound from the device connected to the **HDMI** output port, you need to change the device for sound output. For detailed instructions, see **How do I change the sound output device? (page 203)**.

The **HDMI** output port is functional only while your computer is in SPEED mode.

If you connect an HDMI cable to the **HDMI** output port while your computer is in STAMINA mode, a confirmation window appears. Follow the on-screen instructions to change the performance mode to SPEED mode.

- 1 Plug the power cord of your TV (1) into an AC outlet.
- 2 Plug one end of an HDMI cable (2) to the **HDMI** output port (3) on the computer and the other end to the TV.
- **3** Switch the input channel of the TV to external input.
- 4 Set up the TV configuration system.

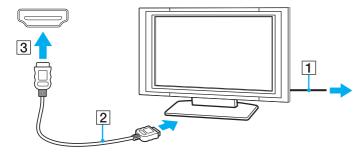

If a device driver other than the one provided by Sony is used, the image will not be displayed and the audio will not be heard. Always use the device driver provided by Sony for updates.

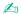

See the manual that came with your TV for more information on installation and use.

The HDMI cable carries both video and audio signals.

To connect a high-quality digital sound output device between your computer and a TV

You can connect a high-quality home theater receiver or other surround sound decoder devices between your computer and TV using an HDMI connection.

Before connecting the device to the computer, make sure the HDMI connection has been set up between the TV and the home theater receiver or surround sound decoder device first.

To hear sound from the device connected to the **HDMI** output port, you need to change the device for sound output. For detailed instructions, see **How do I change the sound output device?** (page 203).

The **HDMI** output port is functional only while your computer is in SPEED mode.

If you connect an HDMI cable to the **HDMI** output port while your computer is in STAMINA mode, a confirmation window appears. Follow the on-screen instructions to change the performance mode to SPEED mode.

- 1 Turn on the TV and set its input to the HDMI input.
- 2 Turn on the home theater receiver or surround sound decoder device and set its input to the HDMI input.
- Plug one end of an HDMI cable to the HDMI input port on the home theater receiver or surround sound decoder device and the other end to the **HDMI** output port on the computer.

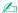

You can adjust the screen resolution of the connected TV with your computer. See Why doesn't my screen display a video? (page 194) for more information.

With the HDMI connection, the volume can be adjusted by the connected audio device only. Your computer has no control over the output volume of any connected devices.

# Selecting Display Modes

When an external display is connected, you can select either your computer screen or the connected display to use as the primary monitor.

The monitor port on your computer is not accessible when the computer is attached to the docking station.

The screen resolution of your external display may change when you switch between the performance modes.

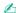

For selecting a video controller, see **Selecting Performance Modes (page 116)**.

You may not be able to display the same content on your computer screen and the external display or projector at the same time, depending on the type of your external display or projector.

Turn on the external display before turning on your computer.

To select a display mode with the Fn+F7 keys

You can select a display mode with the Fn+F7 keys. See Combinations and Functions with the Fn Key (page 30) for more information.

To select a display mode from the display settings

- 1 Right-click on the desktop and select Screen resolution.
- 2 Click the drop-down list next to **Multiple Displays**, select your desired setting, and then click **OK**.

# Using the Multiple Monitors Function

The Multiple Monitors function allows you to distribute portions of your desktop across separate displays. For example, if you have an external display connected to the monitor port, your computer screen and the external display can function as a single desktop.

You can move the cursor from one display to the other. This allows you to drag objects, such as an open application window or a toolbar, from one display to the other.

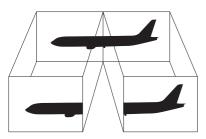

#### To use the Multiple Monitors function

The monitor port on your computer is not accessible when the computer is attached to the docking station.

The screen resolution of your external display may change when you switch between the performance modes.

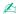

For selecting a video controller, see Selecting Performance Modes (page 116).

Your external display may not support the Multiple Monitors function.

Certain software applications may not be compatible with Multiple Monitors settings.

Make sure that your computer does not enter Sleep or Hibernate mode while you are using the Multiple Monitors function, or the computer may not return to Normal mode.

If you set different colors on each display, do not expand a single window across two displays, or your software may not work properly.

- 1 Right-click on the desktop and select **Screen resolution**.
- 2 Click the drop-down list next to Multiple Displays, select Extend these displays, and then click OK.

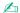

You can set the display colors and resolution for each display and customize the Multiple Monitors function.

Set fewer colors or a lower resolution for each display.

# Connecting an External Microphone

You can connect an external microphone (not supplied) to your computer.

To connect an external microphone

Plug the microphone cable (1) into the microphone jack (2) .

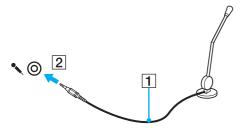

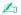

Make sure your microphone is designed for computer use.

# Connecting a USB Device

You can connect a Universal Serial Bus (USB) device to your computer, such as a mouse, floppy disk drive, speaker, and printer.

#### To connect a USB device

- 1 Choose the USB port (1) you prefer to use.
- 2 Plug the USB device cable (2) into the USB port.

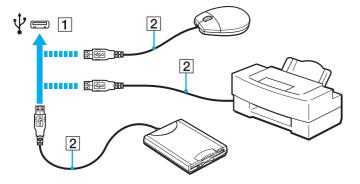

### Notes on connecting a USB device

- You may need to install the driver software supplied with your USB device before use. See the manual that came with the USB device for more information.

  Be sure to use a USB printer compatible with your version of Windows to print documents.
- ☐ Be sure to use a USB printer compatible with your version of Windows to print documents.
- For information on how to remove a USB device, see the manual that came with the device.
- ☐ To protect your computer and/or USB devices from damage, observe the following:
  - ☐ When moving the computer with USB devices connected, avoid exposing the USB ports to shock or impact.
  - Do not put the computer into a bag or carrying case when it has USB devices connected.

# Connecting an i.LINK Device

Your computer is equipped with an i.LINK port which you can use to connect an i.LINK device, such as a digital video camcorder.

**L**o

i.LINK is a trademark of Sony Corporation used only to designate that a product contains an IEEE 1394 connection. The procedure to establish an i.LINK connection may vary, depending on a software application, an operating system, and a compatible i.LINK device. Not all products with an i.LINK connection can communicate with each other. See the manual that came with your compatible i.LINK device for more information on operating conditions and proper connection. Before connecting compatible i.LINK PC peripherals to your system, such as a CD-RW or hard disk drive, confirm their operating system compatibility and required operating conditions.

### Notes on connecting i.LINK devices

HDD or a CD-RW drive) before you connect them to your computer.

| The i.LINK port on your computer does not supply power to an external device. If the external device requires external power, be sure to connect it to a power source.                                        |
|----------------------------------------------------------------------------------------------------|
| The i.LINK port supports transfer rates up to 400 Mbps. However, the actual transfer rate depends on the transfer rate o the external device.                                                                 |
| The optional i.LINK cables may not be available in some countries or areas.                                                                                                    |
| An i.LINK connection with other compatible devices is not fully guaranteed.                                                                                                    |
| The i.LINK connection may not be available depending on the software applications, operating system, and i.LINK-compatible devices you use. See the manual that came with your software for more information. |
| Check the working conditions and operating system compatibility of i.LINK-compatible PC peripherals (for example, an                                                                                          |

### Connecting a Digital Video Camcorder

To connect a digital video camcorder

Plug one end of an i.LINK cable (1) (not supplied) into the i.LINK port (2) on the computer and the other end into the DV In/ Out port (3) on the digital video camcorder.

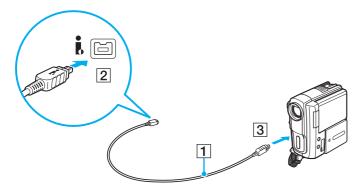

The connection procedure varies depending on your compatible i.LINK device. See the manual that came with the device for more information.

You cannot access the contents of "Memory Stick" in the digital video camcorder via an i.LINK connection.

# **Customizing Your VAIO Computer**

This section briefly describes how to change the main settings of your VAIO computer. Among other things, you will learn how to use and customize the look of your Sony software and utilities.

- □ Selecting Performance Modes (page 116)
- ☐ Setting the Password (page 118)
- ☐ Using Intel VT (page 130)
- Using the VAIO Control Center (page 131)
- Using the VAIO Power Management (page 133)
- ☐ Changing the Display Language (page 134)
- □ Configuring Your Modem (page 135)
- □ Protecting the Hard Disk (page 136)

# Selecting Performance Modes

Your computer is equipped with the performance selector switch (1) to select a performance mode for lower power consumption or faster performance.

While your computer is in SPEED mode (using the NVIDIA video controller), the window stating that an external display is detected does not appear when you connect the external display to the computer for the first time. To change the display output to the external display, press the Fn+F7 keys.

Be sure to close all open applications before changing a performance mode. If not, you may lose any unsaved data.

During the switching process, your computer screen becomes dark and may temporarily show some noise or flicker. This is normal and does not indicate a malfunction.

To cancel the switching process, set the performance selector switch back to its original position.

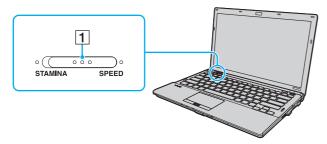

#### STAMINA mode

Uses the Intel Graphics Media Accelerator and disables some hardware devices on your computer to conserve battery power.

#### □ SPEED mode

Uses the NVIDIA video controller to provide faster performance.

The **HDMI** output port on your computer and the **DVI-D** port on the docking station are functional only while the computer is in SPEED mode.

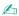

You can find the current performance mode by the indicator lights on either side of the performance selector switch.

# Setting the Password

In addition to the Windows password, you can use BIOS functions to set two types of passwords to protect your computer: the power-on password and the hard disk password.

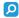

The hard disk password is not available on models with two built-in solid state drives in RAID configuration. See the specifications to find out about configuration of your computer.

Once you have set the power-on password, you will be prompted to enter the password after the VAIO logo appears to start your computer. The power-on password allows you to protect your computer from unauthorized access.

The hard disk password provides additional security for the data stored on your built-in storage device. If you set the hard disk password, other users will not be able to access the data without knowing the password, even if the password-protected built-in storage device is removed from your computer and is installed in another computer.

# Adding the Power-on Password

The power-on password is provided to protect your computer from unauthorized access.

There are two types of the power-on passwords: the machine password and the user password. The machine password is provided for users with administrative rights on the computer to change all the setup options in the BIOS setup screen, as well as to start the computer. The user password is provided for the standard users to allow for changing some of the BIOS setup options, as well as starting the computer. To set the user password, you must first set the machine password.

Once you have set the power-on password, you cannot start your computer without entering the password. Be sure not to forget the password. Write down your password and keep it safe and private from other people.

If you forget the power-on password and need assistance to reset it, a password reset fee will be charged, and your computer may need to be sent in for service to reset the password.

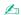

If your computer is equipped with a fingerprint sensor and you have set the power-on password in conjunction with the fingerprint authentication function, you can substitute fingerprint authentication for password entry when turning on your computer. For more information, see **Using Fingerprint Authentication** (page 73).

#### To add the power-on password (machine password)

- 1 Turn on the computer.
- 2 Press the F2 key when the VAIO logo appears. The BIOS setup screen appears. If not, restart the computer and press the F2 key several times when the VAIO logo appears.
- 3 Press the ← or → key to select Security to display the Security tab, select Set Machine Password, and then press the Enter key.
- 4 On the password entry screen, enter the password twice and press the **Enter** key. The password can be up to 32 alphanumeric characters (including spaces) long.
- 5 Select **Password when Power On** under **Security** and press the **Enter** key.
- 6 Change the setting from **Disabled** to **Enabled**.
- 7 Press the ← or → key to select Exit, select Exit Setup, and then press the Enter key. At the confirmation prompt, press the Enter key.

### To add the power-on password (user password)

- ! Make sure you set the machine password before setting the user password.
- 1 Turn on the computer.
- 2 Press the F2 key when the VAIO logo appears. The BIOS setup screen appears. If not, restart the computer and press the F2 key several times when the VAIO logo appears.
- 3 Enter the machine password and press the **Enter** key.
- 4 Press the ← or → key to select **Security** to display the **Security** tab, select **Set User Password**, and then press the **Enter** key.
- 5 On the password entry screen, enter the password twice and press the **Enter** key. The password can be up to 32 alphanumeric characters (including spaces) long.
- 6 Press the ← or → key to select Exit, select Exit Setup, and then press the Enter key. At the confirmation prompt, press the Enter key.

# Changing/Removing the Power-on Password

To change or remove the power-on password (machine password)

- 1 Turn on the computer.
- 2 Press the F2 key when the VAIO logo appears. The BIOS setup screen appears. If not, restart the computer and press the F2 key several times when the VAIO logo appears.
- 3 Enter the machine password and press the **Enter** key.
- 4 Press the ← or → key to select **Security** to display the **Security** tab, select **Set Machine Password**, and then press the **Enter** key.
- On the password entry screen, enter the current password once and a new password twice, and then press the **Enter** key. To remove the password, leave the **Enter New Password** and **Confirm New Password** fields blank and press the **Enter** key.
- 6 Press the ← or → key to select Exit, select Exit Setup, and then press the Enter key. At the confirmation prompt, press the Enter key.

#### To change or remove the power-on password (user password)

- 1 Turn on the computer.
- 2 Press the F2 key when the VAIO logo appears. The BIOS setup screen appears. If not, restart the computer and press the F2 key several times when the VAIO logo appears.
- 3 Enter the user password and press the **Enter** key.
- 4 Press the ← or → key to select **Security** to display the **Security** tab, select **Set User Password**, and then press the **Enter** key.
- On the password entry screen, enter the current password once and a new password twice, and then press the Enter key.
  To remove the password, leave the Enter New Password and Confirm New Password fields blank and press the Enter key.
- 6 Press the ← or → key to select Exit, select Exit Setup, and then press the Enter key. At the confirmation prompt, press the Enter key.

# Adding the Hard Disk Password

The hard disk password provides additional security for the data stored on your built-in storage device. If you enable the hard disk password, this adds an extra level of security.

When adding the hard disk password, you must set both the master and user passwords. The master password is provided for users with administrative rights on the computer to reset the user password in the BIOS setup screen. The user password is provided to lock your built-in storage device. Once you set the user password, you will have to enter the password along with the power-on password (if set), after the VAIO logo appears.

You cannot start your computer with the master password.

If you forget the master password or the keyboard fails, which is critical to password entry, no bypass is possible and the data stored on the built-in storage device will not be accessible. There is NO RESET of this password. You will have to replace the built-in storage device at your own expense and lose all the data originally stored on the device. Be sure to write down the master password and keep it safe and private from other people.

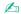

If your computer is equipped with a fingerprint sensor and you have set the hard disk password in conjunction with the fingerprint authentication function, you can substitute fingerprint authentication for password entry when turning on your computer. For more information, see **Using Fingerprint Authentication** (page 73).

#### To add the hard disk password

- **1** Turn on the computer.
- 2 Press the F2 key when the VAIO logo appears. The BIOS setup screen appears. If not, restart the computer and press the F2 key several times when the VAIO logo appears.

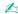

If you have set the power-on password, enter your power-on password.

3 Press the ← or → key to select Security to display the Security tab, select Hard Disk Password, and then press the Enter key.

The Hard Disk Password entry screen appears.

- 4 Select Enter Master and User Passwords and press the Enter key.
- 5 Select **Continue** on the warning screen and press the **Enter** key.
- 6 Enter the master password twice and press the Enter key.
  The password should be up to 32 alphanumeric characters (including spaces) long.
- 7 Enter the user password twice and press the Enter key.
  The password should be up to 32 alphanumeric characters (including spaces) long.
- 8 At the confirmation prompt, press the Enter key.
- 9 Press the **Esc** key and then the ← or → key to select the **Exit** tab.
- 10 Press the ↑ or ↓ key to select Exit Setup and press the Enter key. At the confirmation prompt, press the Enter key.

### Changing/Removing the Hard Disk Password

#### To change the hard disk password

- 1 Turn on the computer.
- 2 Press the F2 key when the VAIO logo appears. The BIOS setup screen appears. If not, restart the computer and press the F2 key several times when the VAIO logo appears.

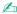

If you have set the power-on password, enter your power-on password.

3 Press the ← or → key to select Security to display the Security tab, select Hard Disk Password, and then press the Enter key.

The Hard Disk Password entry screen appears.

- 4 Select Change Master Password or Change User Password and press the Enter key.
- **5** Enter the current password once and then a new password twice.
- 6 Press the Enter key.
- 7 Press the Enter key when the success message appears.
- 8 Press the **Esc** key and then the ← or → key to select the **Exit** tab.
- 9 Press the ↑ or ↓ key to select Exit Setup and press the Enter key. At the confirmation prompt, press the Enter key.

#### To remove the hard disk password

- 1 Turn on the computer.
- 2 Press the F2 key when the VAIO logo appears. The BIOS setup screen appears. If not, restart the computer and press the F2 key several times when the VAIO logo appears.

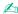

If you have set the power-on password, enter your power-on password.

3 Press the ← or → key to select Security to display the Security tab, select Hard Disk Password, and then press the Enter key.

The Hard Disk Password entry screen appears.

- 4 Select Enter Master and User Passwords and press the Enter key.
- 5 Enter the current password for Enter Current Hard Disk Master Password and press the Enter key.
- 6 Press the **Enter** key without entering any letter for the remaining fields.
- 7 Press the **Enter** key when the success message appears.
- 8 Press the Esc key and then the ← or → key to select the Exit tab.
- 9 Press the **↑** or **↓** key to select **Exit Setup** and press the **Enter** key. At the confirmation prompt, press the **Enter** key.

# Adding the Windows Password

The Windows password comes in handy when you have to share a single computer with other people. By setting the Windows password, you can protect your user account from unauthorized access.

Entry of the Windows password will be prompted after you select your user account.

Be sure not to forget the password. Write down your password and keep it safe and private from other people.

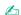

If your computer is equipped with a fingerprint sensor and you have set the Windows password in conjunction with the fingerprint authentication function, you can substitute fingerprint authentication for password entry when turning on your computer. For more information, see **Using Fingerprint Authentication** (page 73).

#### To add the Windows password

- 1 Click Start and Control Panel.
- 2 Click User Accounts and Family Safety or User Accounts.
- 3 Click User Accounts.
- 4 Click Create a password for your account under Make changes to your account.
- 5 In the New password and Confirm new password fields, enter the password for your account.
- 6 Click Create password.

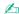

See Windows Help and Support for more information on the Windows password.

# Changing/Removing the Windows Password

#### To change the Windows password

- 1 Click Start and Control Panel.
- 2 Click User Accounts and Family Safety or User Accounts.
- 3 Click User Accounts.
- 4 Click Change your password.
- 5 In the **Current password** field, enter your current password.
- 6 In the New password and Confirm new password fields, enter a new password.
- 7 Click Change password.

#### To remove the Windows password

- 1 Click Start and Control Panel.
- 2 Click User Accounts and Family Safety or User Accounts.
- 3 Click User Accounts.
- 4 Click Remove your password.
- 5 In the **Current password** field, enter the current password that you want to remove.
- 6 Click Remove password.

# Using Intel® VT

Intel<sup>®</sup> Virtualization Technology (VT) allows you to use hardware virtualization software for enhancing your computer's performance.

Intel VT may not be available depending on the CPU installed on your computer.

For information on virtualization and how to use hardware virtualization software, contact the software publisher.

#### To enable Intel VT

- 1 Turn on your computer.
- Press the F2 key when the VAIO logo appears.
  The BIOS setup screen appears. If not, restart the computer and press the F2 key several times when the VAIO logo appears.
- 3 Press the ← or → key to select Advanced.
- 4 Press the ↑ or ↓ key to select Intel(R) Virtualization Technology or Intel(R) VT, press the Enter key, select Enabled, and press the Enter key.
  - If the **Advanced** tab is not displayed in the BIOS setup window or you cannot select **Intel(R) Virtualization Technology**, Intel VT is not available on the computer.
- 5 Press the ← or → key to select Exit, select Exit Setup, and then press the Enter key. At the confirmation prompt, press the Enter key.

# Using the VAIO Control Center

The VAIO Control Center utility allows you to access system information and to specify preferences for system behavior.

To use the VAIO Control Center

- 1 Click Start, All Programs, and VAIO Control Center.
- 2 Select your desired control item and change the settings.
- 3 Once finished, click OK.
  The setting of the desired item has been changed.

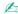

For more information about each option, see the help file included with the VAIO Control Center.

Some of the control items will not be visible if you open the VAIO Control Center as a standard user.

### Using the VAIO Status Monitor

The **VAIO Status Monitor** utility allows you to check various settings, such as the power management settings, security settings, and current usage of devices, in the **VAIO Status Monitor** window.

To display the VAIO Status Monitor window

- 1 Click Start, All Programs, and VAIO Control Center.
- 2 Click System Information and VAIO Status Monitor.
- 3 Click **Advanced** in the right pane.

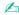

You can change the settings for certain items in the **VAIO Status Monitor** window. To change the settings, select your desired item and click **Settings**.

# Using the VAIO Power Management

Power management helps you set up power plans for running on AC or battery power to suit your requirements for power consumption.

The **VAIO Power Management** function is added to the Windows **Power Options**. With this software application, you can enhance the Windows power management functions to ensure better operation of your computer and longer battery life.

# Selecting a Power Plan

When you start the computer, a power status icon appears on the taskbar. This icon indicates what kind of power source you are currently using. Click this icon to display the window that shows your power status.

#### To select a power plan

- 1 Right-click the power status icon on the taskbar and select **Power Options**.
- 2 Select your desired power plan.

### To change the power plan settings

- 1 Click **Change plan settings** on the right of your desired power plan in the **Power Options** window. Change the Sleep mode and display settings as needed.
- 2 If you need to change the advanced settings, click Change advanced power settings and go to step 3. Otherwise, click Save changes.
- 3 Click the VAIO Power Management tab. Change the settings for each item.
- 4 Click OK.

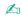

You can check the current power plan settings with the VAIO Power Management Viewer in the VAIO Control Center.

# Changing the Display Language

On models with Windows 7 Ultimate or Windows 7 Enterprise, you can download and install your desired language pack.

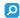

See the specifications to find out about configuration of your computer.

To download a language pack, your computer must be connected to the Internet. For information on how to connect the computer to the Internet, see Using the Internet (page 54).

#### To install a language pack

- 1 Click Start, All Programs, and Windows Update.
- 2 Click xx (number) optional updates are available.
- 3 Select the desired language pack from the list.
- 4 Click **OK** to start the download and installation of the selected language pack.

#### To change the display language

- 1 Click Start, Control Panel, and Clock, Language, and Region.
- 2 Click Region and Language.
- 3 Select the Keyboards and Languages tab.
- 4 Choose a display language from the drop-down list.
- 5 Click OK.

# Configuring Your Modem

Follow the steps below to make the settings before using the built-in modem.

- 1 Click Start and Control Panel.
- 2 Select Large icons or Small icons from View by in the upper right corner of the window.
- 3 Click Phone and Modem.
- 4 Enter the required information, and then click **OK**.
  - The **Phone and Modem** window appears.
- 5 Select your location on the **Dialing Rules** tab and click **Edit**.
  - The **Edit Location** window appears.
- 6 Select your location under Country/region.
- 7 Select Tone or Pulse for Dial using.

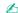

Pulse dial may not be supported in some counties or areas.

- 8 Enter an area code (if there is one).
  - In some countries or regions, you do not need to enter an area code.
  - If you need to dial a special number before accessing an outside line, enter the number for both **To access an outside** line for local calls, dial and **To access an outside** line for long-distance calls, dial.
- 9 Click OK.
- 10 Click **OK** in the **Phone and Modem** window appears.

# Protecting the Hard Disk

If your computer is equipped with a built-in hard disk drive, then it has the **VAIO HDD Protection** utility preinstalled for customizing your settings for protecting your hard disk drive against shock hazards. You can select the sensitivity level of the built-in shock sensor to set the appropriate protection level.

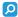

See the specifications to find out about the configuration of your computer.

Be aware that the solid state drive is not included in the scope of the **VAIO HDD Protection** utility.

### Activating VAIO HDD Protection

To protect your hard disk drive against shock hazards, you must first activate the VAIO HDD Protection.

#### To activate VAIO HDD Protection

- 1 Click Start, All Programs, and VAIO Control Center.
- 2 Click Security and Hard Disk Drive Protection Settings.
- 3 Select the Activate hard disk drive protection check box.
- 4 Select one of the desired sensitivity level.
- 5 Click OK.

For more information, see the help file included with the software.

The **VAIO HDD Protection** is designed to minimize possibilities of damage to hard disk drives and user data. It does not ensure 100% data protection under any circumstances.

Hard disk drive protection is disabled before Windows launches, and during a shift to Hibernate or Sleep mode, system recovery, and system shutdown.

# **Upgrading Your VAIO Computer**

Your VAIO computer and memory modules use high precision components and electronic connectors technology. To avoid invalidation of the warranty during your product warranty period, we recommend that:

- ☐ You should contact your dealer to install a new memory module.
- You should not install it yourself, if you are not familiar with upgrading memory on a computer.
- ☐ You should not touch the connectors or open the memory module compartment cover.

Contact VAIO-Link if you need assistance.

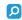

The type of module and the amount of memory installed on your computer may differ depending on the model you purchased. See the specifications to find out about the configuration of your computer.

# Adding and Removing Memory

If you want to expand the functionality of your computer, you can increase the amount of memory by installing optional memory modules. Before you upgrade your computer's memory, read the notes and procedures in the following pages.

# Notes on adding/removing memory modules

|                                                                                                    | Be sure to place your computer on a flat surface before adding or removing memory modules. |                                                                                                    |  |
|----------------------------------------------------------------------------------------------------|--------------------------------------------------------------------------------------------|----------------------------------------------------------------------------------------------------|--|
|                                                                                                    |                                                                                            | careful when changing memory. Improper installation of memory modules may cause damage to your system. This mage may void your manufacturer's warranty.                                                                                                    |  |
| Only use memory modules that are compatible with your computer. If a memory module is not detected by the c<br>or the Windows operating system becomes unstable, contact the sales dealer or the manufacturer of your mem<br>module. |                                                                                            |                                                                                                    |  |
|                                                                                                    |                                                                                            | ctrostatic discharge (ESD) can damage electronic components. Before touching a memory module, ensure the owing:                                                                                                    |  |
|                                                                                                    |                                                                                            | The procedures described in this document assume user familiarity with the general terminology associated with personal computers and with the safety practice and regulatory compliance requirements for using and modifying electronic equipment.                                                                                                    |  |
|                                                                                                    |                                                                                            | Turn off your computer and disconnect it from its power sources (battery pack and AC adapter) and from any telecommunication links, networks, or modems before you remove any cover or panel from the computer. Failure to do so may result in personal injury or equipment damage.                                                                                                    |  |
|                                                                                                    |                                                                                            | ESD can damage memory modules and other components. Install the memory module only at an ESD workstation. If such a station is not available, do not work in a carpeted area, and do not handle materials that produce or hold static electricity (cellophane wrappers, for example). Ground yourself by maintaining contact with an unpainted metal portion of the chassis while performing the procedure. |  |
|                                                                                                    |                                                                                            |                                                                                                    |  |

|                                                            |                                                                                                    | Do not open the memory module package before you are ready to change the module. The package protects the module from ESD.                                      |  |  |
|------------------------------------------------------------|----------------------------------------------------------------------------------------------------|----------------------------------------------------------------------------------------------------|--|--|
|                                                            | Use the special bag supplied with the memory module or wrap the module in aluminum foil to protect it from ESD.                                                                                                    |                                                                                                    |  |  |
|                                                            | Introducing any liquids, foreign substances, or objects into the memory module slots or other internal components of you computer will result in damage to the computer and any repair costs will not be covered by the warranty. |                                                                                                    |  |  |
| ☐ Do not place the memory module in a location subject to: |                                                                                                    |                                                                                                    |  |  |
|                                                            |                                                                                                    | Heat sources such as radiators or air ducts                                                                                                    |  |  |
|                                                            |                                                                                                    | Direct sunlight                                                                                                    |  |  |
|                                                            |                                                                                                    | Excessive dust                                                                                                    |  |  |
|                                                            |                                                                                                    | Mechanical vibration or shock                                                                                                    |  |  |
|                                                            |                                                                                                    | Strong magnets or speakers that are not magnetically shielded                                                                                                   |  |  |
|                                                            |                                                                                                    | Ambient temperature of more than 35°C or less than 5°C                                                                                                    |  |  |
|                                                            |                                                                                                    | High humidity                                                                                                    |  |  |
|                                                            |                                                                                                    | andle the memory module with care. To avoid injuries to your hands and fingers, do not touch the edges of the mponents and circuit boards inside your computer. |  |  |

# Removing and Installing a Memory Module

To change or add a memory module

- 1 Shut down the computer and disconnect all peripheral devices.
- 2 Unplug the computer and remove the battery pack.
- 3 Wait about an hour until the computer cools down.
- 4 Unscrew the screw (indicated by the arrow below) on the bottom of the computer and remove the memory module compartment cover.

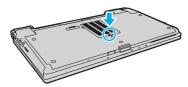

5 Touch a metal object to discharge static electricity.

- 6 Remove the currently installed memory module as follows:
  - Pull the latches in the direction of the arrows (1).
     The memory module is released.
  - ☐ Make sure that the memory module tilts up and then pull it out in the direction of the arrow (2).

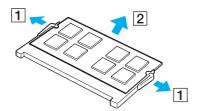

7 Remove the new memory module from its packaging.

8 Slide the memory module into the memory module slot and push it in until it clicks into place.

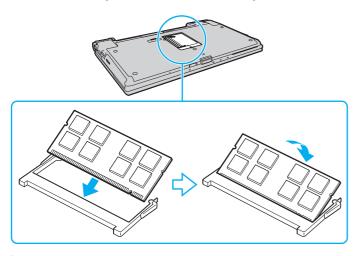

Do not touch any other components on the motherboard.

If you want to install only one memory module, be sure to use the lower slot.

Be sure to insert the connector edge of the memory module into the slot while aligning the notch on the module with the small projection in the open slot. Do not force the memory module into the slot in a wrong orientation, as it may cause damage to the slot and the module.

- 9 Replace the memory module compartment cover.
- **10** Tighten the screw on the bottom of the computer.
- **11** Reinstall the battery pack and turn on the computer.

# Viewing the Amount of Memory

To view the amount of memory

- 1 Turn on the computer.
- 2 Click Start, All Programs, and VAIO Control Center.
- 3 Click System Information and System Information. You can view the amount of system memory in the right pane. If the additional memory does not appear, repeat the installation procedure and restart the computer.

# **Precautions**

This section describes safety guidelines and precautions to help you protect your VAIO computer from potential damage.

□ Safety Information (page 145)
□ Care and Maintenance Information (page 148)
□ Handling Your Computer (page 149)
□ Handling the LCD Screen (page 151)
□ Using the Power Source (page 152)
□ Handling the Built-in Camera (page 153)
□ Handling Discs (page 154)
□ Using the Battery Pack (page 155)
□ Handling "Memory Stick" (page 156)
□ Handling the Built-in Storage Device (page 157)
□ Using Fingerprint Authentication (page 158)
□ Using the TPM (page 159)

# Safety Information

## Computer

| Ц  | Use your computer on a solid, stable surface.                                                                                                    |
|----|----------------------------------------------------------------------------------------------------|
|    | We advise not to use your computer directly on your lap. The temperature of the bottom of the unit may rise during normal operation, and after an extended period of time, could cause discomfort or burns. |
|    | Provide adequate air circulation to prevent internal overheating. Do not place your computer on porous surfaces such as rugs, blankets, couches, beds, or near draperies that may block its air vents.      |
|    | Use only specified peripheral equipment and interface cables.                                                                                                    |
| Po | ower Source                                                                                                    |
|    | Do not place heavy objects on the power cord, or this could cause a fire.                                                                                                    |
|    | To disconnect the cord, pull it out by holding the plug. Never pull the cord itself.                                                                                                    |
|    | Unplug your computer from the AC outlet if you are not planning to use the computer for an extended period of time.                                                                                         |
|    | When the AC adapter is not used, unplug it from the AC outlet.                                                                                                    |
|    | Make sure that the AC outlet is easily accessible.                                                                                                    |

## **Battery Pack**

| Ц | Do not leave pattery packs in temperatures above 60°C, such as in a car parked in the sun or under direct sunlight.                                                                                                    |
|---|----------------------------------------------------------------------------------------------------|
|   | Certain rechargeable battery packs do not meet Sony quality and safety standards. For safety reasons this computer only functions with genuine Sony battery packs designed for this model. If an unauthorized battery pack is installed, the battery pack will not be charged and the computer will not function.                                           |
|   | Keep the battery pack away from all sources of heat.                                                                                                    |
|   | Keep the battery pack dry.                                                                                                    |
|   | Do not open or try to disassemble the battery pack.                                                                                                    |
|   | Do not expose the battery pack to any mechanical shock, such as dropping it on a hard surface.                                                                                                    |
|   | If you are not using your computer for an extended period of time, remove the battery pack from the computer to prevent damage to the battery pack.                                                                                                    |
|   | If you have not used the battery pack for a considerable amount of time, the remaining battery life may become short. This is normal and does not indicate a malfunction. The battery pack will gradually discharge over time even while not in use. Connect the AC adapter to your computer and recharge the battery pack before using the computer again. |

#### Headphones

- □ Road safety Do not use headphones while driving, cycling, or operating any motorized vehicle. It may create a traffic hazard and is illegal in some areas. It can also be potentially dangerous to play loud music while walking, especially at pedestrian crossings.
- □ **Preventing hearing damage** Avoid using headphones at high volume. Hearing experts advise against continuous, loud and extended play. If you experience a ringing in your ears, reduce the volume or discontinue use.

#### "Memory Stick"

Keep "Memory Stick" and "Memory Stick" adaptors out of reach of children. There is a risk of swallowing them.

#### Care and Maintenance Information

#### Computer

- ☐ Clean the cabinet with a soft, dry or lightly moistened cloth with a mild detergent solution. Do not use an abrasive pad, scouring powder, or solvent such as alcohol or benzine, as these may damage the finish of your computer.
- ☐ Make sure you unplug the AC adapter and remove the battery pack before cleaning your computer.

#### LCD Screen

- ☐ Use a soft, dry cloth to wipe the surface of the LCD screen. Rubbing the surface could damage the screen.
- ☐ To protect the LCD screen and keyboard from damage, for example in the case of carrying the computer, spread out the cleaning cloth with no wrinkles on the keyboard before closing the LCD screen lid.

#### **Built-in Camera**

Clean the lens protection cover of the built-in camera with a blower brush or a soft brush. If the cover is extremely dirty, wipe it off with a soft dry cloth. Do not rub the cover, as it is sensitive to pressure.

#### Discs

- ☐ Proper care of the disc is essential to its continuous reliability. Do not use solvents (such as benzine, thinner, alcohol, commercially available cleaners, or anti-static spray) which may cause damage to the disc.
- ☐ For normal cleaning, hold the disc by its edges and use a soft cloth to wipe the surface from the center out.
- ☐ If the disc is badly soiled, moisten a soft cloth with water, wring it out well, and use it to wipe the surface of the disc from the center out. Wipe off any remaining moisture with a dry soft cloth.

# Handling Your Computer

| _        | ,                                                                      | ou drop a solid object or any liquid onto your computer, shut down the computer, unplug it, and remove the battery<br>ck. You may want to have the computer checked by qualified personnel before operating it again.                                       |
|----------|------------------------------------------------------------------------|----------------------------------------------------------------------------------------------------|
|          | Do not drop your computer or place any objects on top of the computer. |                                                                                                    |
|          | Do                                                                     | not place your computer in a location subject to:                                                                                                    |
|          |                                                                        | Heat sources, such as radiators or air ducts                                                                                                    |
|          |                                                                        | Direct sunlight                                                                                                    |
|          |                                                                        | Excessive dust                                                                                                    |
|          |                                                                        | Moisture or rain                                                                                                    |
|          |                                                                        | Mechanical vibration or shock                                                                                                    |
|          |                                                                        | Strong magnets or speakers that are not magnetically shielded                                                                                                    |
|          |                                                                        | Ambient temperature of more than 35°C or less than 5°C                                                                                                    |
|          |                                                                        | High humidity                                                                                                    |
| <b>_</b> |                                                                        | not place electronic equipment near your computer. The electromagnetic field of the equipment may cause the nputer to malfunction.                                                                                                    |
| ב        |                                                                        | ur computer uses high-frequency radio signals and may cause interference to radio or TV reception. If this occurs, ocate the computer a suitable distance away from the set.                                                                                |
|          | Do                                                                     | not use cut or damaged connection cables.                                                                                                    |
| ם        | suc                                                                    | our computer is brought directly from a cold location to a warm one, moisture may condense inside the computer. In<br>th a case, allow at least one hour before turning on the computer. If any problems occur, unplug the computer and<br>ntact VAIO-Link. |

- To avoid losing data when your computer is damaged, back up your data regularly.
- Do not exert pressure on the LCD screen or its edges when opening the LCD screen lid or lifting your computer. The LCD screen may be sensitive to pressure or added stress, and exerting pressure may damage the screen or cause it to malfunction. To open the computer, hold the base with one hand and gently lift the LCD screen lid with the other. To carry the computer with the lid open, be sure to hold the computer with both hands.

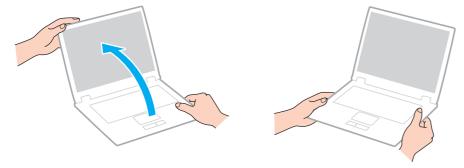

☐ Use a carrying case specially designed to carry your computer.

# Handling the LCD Screen

| Do not leave the LCD screen facing the sun. This could damage the LCD screen. Be sure to block direct sunlight when using your computer near a window.                                                                                                    |
|----------------------------------------------------------------------------------------------------|
| Do not scratch the surface of the LCD screen or exert pressure on it. This could cause a damage.                                                                                                    |
| Using your computer in low temperature conditions may produce a residual image on the LCD screen. This is not a malfunction. When the computer returns to normal temperature, the screen returns to normal.                                                                              |
| A residual image may appear on the LCD screen if the same image is displayed for an extended period of time. The residual image disappears after a while. You can use a screen saver to prevent residual images.                                                                         |
| The LCD screen becomes warm during operation. This is normal and does not indicate a malfunction.                                                                                                    |
| The LCD screen is manufactured using high-precision technology. You may, however, see tiny black points and/or bright points (red, blue, or green) that continuously appear on the LCD screen. This is a normal result of the manufacturing process and does not indicate a malfunction. |
| Do not change the LCD screen orientation setting in the <b>Tablet PC Settings</b> window even when there are change options available for selection, as this may make your computer unstable. Sony assumes no liability for any malfunctions arising from changes to the settings.       |
| Do not exert pressure on the LCD screen lid with the lid closed as it may scratch the LCD screen or soil it.                                                                                                    |

### Using the Power Source

See the specifications to find out about the configuration of your computer.

- □ Do not share the AC outlet with other power-consuming equipment, such as a photocopier or a shredder.
- ☐ You can purchase a power strip with a surge protector. This device helps prevent damage to your computer caused by sudden power surges, in an electrical storm, for example.
- Use the AC adapter supplied with your computer or genuine Sony products. Do not use any other AC adapter as it may cause a malfunction.

### Handling the Built-in Camera

- □ Do not touch the lens protection cover of the built-in camera, as it may cause scratches on the cover and such scratches will appear on the captured images.
- Do not let the direct sunlight get into the lens of the built-in camera regardless of your computer's power state, as it may cause the camera to malfunction.
- ☐ The built-in camera is disabled while videos or still images are imported from an i.LINK-compatible device connected to the i.LINK port.

## **Handling Discs**

☐ Fingerprints and dust on the surface of a disc may cause read errors. Be sure to hold the disc by its edges and central hole, as shown below:

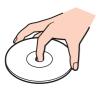

☐ Never affix an adhesive label to a disc. This will affect the use of the disc and may result in irreparable damage.

### Using the Battery Pack

- Battery life is shorter in a cold environment. This is due to decreased battery efficiency at low temperatures.
- ☐ Charge battery packs at temperatures between 10°C to 30°C. Lower temperatures require longer charging time.
- While the battery pack is in use or being charged, heat builds up in the battery pack. This is normal and is not cause for concern.
- You do not need to discharge the battery pack before recharging.
- If the battery pack quickly runs out of power after being fully charged, it may be reaching the end of its life and should be replaced.

# Handling "Memory Stick"

| Do not touch the "Memory Stick" connector with your finger or metallic objects.                                                                                                 |
|----------------------------------------------------------------------------------------------------|
| Use only the adhesive label supplied with "Memory Stick" as a label.                                                                                                    |
| Do not bend, drop, or expose "Memory Stick".                                                                                                    |
| Do not disassemble or modify "Memory Stick".                                                                                                    |
| Do not let "Memory Stick" get wet.                                                                                                    |
| Do not use or store "Memory Stick" in a location subject to:                                                                                                    |
| ☐ Static electricity                                                                                                    |
| □ Electrical noise                                                                                                    |
| ☐ Extremely high temperatures, such as in a car parked in the sun                                                                                                    |
| □ Direct sunlight                                                                                                    |
| ☐ High humidity                                                                                                    |
| ☐ Corrosive substances                                                                                                    |
| Use the storage case supplied with "Memory Stick".                                                                                                    |
| Be sure to make a backup copy of your valuable data.                                                                                                    |
| When using "Memory Stick Duo", do not use a fine-tipped pen to write on the label adhered to "Memory Stick Duo". Exerting pressure on the media may damage internal components. |

## Handling the Built-in Storage Device

The built-in storage device (hard disk drive or solid state drive) has a high storage density and reads or writes data in a short time. However, it can be easily damaged if improperly used. If the built-in storage device is damaged, the data cannot be restored. To prevent losing data, you should be careful when handling your computer.

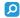

Features and options in this section may not be available on your computer. See the specifications to find out about the configuration of your computer.

Do not remove the solid state drive from your computer.

#### To avoid damaging your hard disk drive

|    | Do not subject your computer to sudden movements.                                                          |
|----|----------------------------------------------------------------------------------------------------|
|    | Keep your computer away from magnets.                                                                      |
|    | Do not place your computer in a location subject to mechanical vibration or in an unstable position.       |
|    | Do not move your computer while the power is on.                                                           |
|    | Do not turn off the power or restart your computer while reading or writing data to the hard disk drive.   |
|    | Do not use your computer in a place subject to extreme changes in temperature.                             |
|    | Do not remove the hard disk drive from your computer.                                                      |
| То | avoid damaging your solid state drive                                                                      |
|    | Do not turn off the power or restart your computer while reading or writing data to the solid state drive. |

## **Using Fingerprint Authentication**

Features and options in this section may not be available on your computer. See the specifications to find out about the configuration of your computer.

|   | The fingerprint authentication technology does not ensure complete user authentication or complete protection of your data and hardware.  Sony assumes no liability for any problems and damages arising out of your use of or inability to use the fingerprint sensor                                                     |
|---|----------------------------------------------------------------------------------------------------|
| _ |                                                                                                    |
|   | The fingerprint recognition rate depends on your operating conditions and varies among individuals as well.                                                                                                    |
|   | Be sure to make a backup copy of the data stored on the built-in storage device, especially in the encrypted archives created with the <b>File Safe</b> feature, before sending your computer for repair.                                                                                                    |
|   | Sony assumes no liability for any loss or modification of your data that might have occurred during the course of repair.                                                                                                    |
|   | In case the built-in storage device has to be initialized, for example after the repair work, the fingerprint templates will be lost. You will have to register them all over again.                                                                                                    |
|   | The maintenance and management of data concerning fingerprint authentication must be carried out at your own risk. Sony assumes no liability for any defects arising out of your data maintenance and management.                                                                                                    |
|   | Before disposing of your computer or transferring it to a third person, it is strongly recommended you erase the fingerprint data registered on the fingerprint sensor after erasing the data stored on your built-in storage device. See <b>Erasing the Registered Fingerprints (page 79)</b> for the detailed procedure. |
|   | A fingerprint sensor may malfunction or be damaged if you scratch its surface with:                                                                                                    |
|   | □ a solid or sharp-pointed object                                                                                                    |
|   | ☐ fine objects, for example swiping a finger covered with dirt across the fingerprint sensor                                                                                                    |
|   | Discharge static electricity from your finger by touching a metallic object especially during dry seasons (e.g. winter) before                                                                                                    |

### Using the TPM

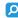

Features and options in this section may not be available on your computer. See the specifications to find out about the configuration of your computer.

- □ Although your computer is provided with the TPM security functions, these functions do not ensure complete protection of your data and hardware. Sony assumes no liability for any problems and damages arising out of your use of the functions.
- ☐ After you have installed the **Infineon TPM Professional Package**, you need to set a few TPM passwords on your computer. Without these passwords, you will not be able to restore any TPM-protected data. Be sure to write down the passwords and keep them safe and private from other people.
- □ Be sure to make backup copies of the latest emergency recovery archive file, emergency recovery token file, password reset token file, and personal secret file and keep them safe and private from other people before sending your computer for repair. The data stored in the TPM that is embedded on the motherboard may be lost or corrupted during the course of repair.
- □ During the course of repair, the TPM will also be replaced if the motherboard needs replacement. In such a case, use the backup copies of the emergency recovery archive file, emergency recovery token file, password reset token file, and personal secret file to restore the TPM configuration.
- ☐ Be sure to make a backup copy of the data stored on the built-in storage device before sending your computer for repair. The built-in storage device may be initialized and returned after the repair work and, in such a case, you will not be able to restore the data on the device using the backup copies of the emergency recovery archive file, emergency recovery token file, password reset token file, and personal secret file.

- ☐ Make sure you set up the automatic backup operations after completing the TPM initialization wizard. If the window containing the **Run automatic backup now** check box is displayed after the setup, select the check box and update the backup files. The restore process using the backup files may fail if you do not set up the automatic backup operations.
- ☐ The maintenance and management of TPM-protected data must be carried out at your own risk. Sony assumes no liability for any defects arising out of your data maintenance and management.

# Troubleshooting

This section describes how to solve common problems you might encounter when using your VAIO computer. Many problems have simple solutions. Try these suggestions before contacting VAIO-Link.

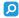

Features and options in this section may not be available on your computer.

Computer (page 163) System Security (page 172) Battery (page 173) **Built-in Camera (page 175)** Internet (page 177) **Networking (page 179)** Bluetooth Technology (page 184) **Optical Discs (page 188)** Display (page 192) Printing (page 196) Microphone (page 197) Speakers (page 198) Touch Pad (page 199) **Keyboard (page 200)** Floppy Disks (page 201)

- □ Audio/Video (page 202)
- ☐ "Memory Stick" (page 205)
- ☐ Peripherals (page 206)
- ☐ Docking Station (page 207)

## Computer

#### What should I do if my computer does not start?

| Make sure your computer is securely plugged into a power source and turned on and the power indicator light is lit.                                                                                                    |
|----------------------------------------------------------------------------------------------------|
| Make sure the battery pack is installed properly and charged.                                                                                                    |
| Disconnect all connected USB devices (if any), and then restart your computer.                                                                                                    |
| Remove any extra memory modules you may have installed since purchase, and then restart your computer.                                                                                                    |
| If your computer is plugged into a power strip or an uninterruptible power supply (UPS), make sure the power strip or UPS is plugged into a power source and turned on.                                                                  |
| If you are using an external display, make sure it is plugged into a power source and turned on. Make sure the brightness and contrast controls are adjusted correctly. See the manual that came with your display for more information. |
| Unplug the AC adapter and remove the battery pack. Wait three to five minutes. Reinstall the battery pack, plug the AC adapter, and then press the power button to turn on your computer.                                                |
| Condensation may cause your computer to malfunction. If this occurs, do not use the computer for at least one hour.                                                                                                    |
| Check that you are using the supplied Sony AC adapter. For your safety, use only the genuine Sony rechargeable battery pack and AC adapter, which are supplied by Sony for your VAIO computer.                                           |

#### What should I do if the green power indicator light turns on but my screen remains blank?

- ☐ Press the Alt+F4 keys several times to close the application window. An application error may have occurred.
- ☐ If the Alt+F4 keys do not work, click Start, the arrow next to the Shut down button, and Restart to restart your computer.
- ☐ If your computer does not restart, press the Ctrl+Alt+Delete keys and click the arrow ☐ next to the Shut down button and Restart.

  If the Windows Security window appears, click Restart.
- ☐ If this procedure does not work, press and hold the power button for more than four seconds to shut down your computer. Unplug the AC adapter and leave the computer for about five minutes. Then plug the AC adapter and turn on the computer again.
  - Turning off your computer with the **Ctrl+Alt+Delete** keys or the power button may cause loss of unsaved data.

## What should I do if my computer or software stops responding?

| _ | window.                                                                                                    |
|---|----------------------------------------------------------------------------------------------------|
|   | If the Alt+F4 keys do not work, click Start and the Shut down button to turn off your computer.                                                                                           |
|   | If your computer does not turn off, press the Ctrl+Alt+Delete keys and click the Shut down button.  If the Windows Security window appears, click Shut Down.                              |
|   | If this procedure does not work, press and hold the power button until the computer turns off.                                                                                            |
|   | ! Turning off your computer with the <b>Ctrl+Alt+Delete</b> keys or the power button may cause loss of unsaved data.                                                                      |
|   | Unplug the AC adapter and remove the battery pack. Wait three to five minutes. Reinstall the battery pack, plug the AC adapter, and then press the power button to turn on your computer. |
|   | Try reinstalling the software.                                                                                                    |
|   | Contact the software publisher or designated provider for technical support.                                                                                                    |

#### Why doesn't my computer enter Sleep or Hibernate mode?

Your computer may become unstable if the operating mode is changed before the computer completely enters Sleep or Hibernate mode.

To restore your computer to Normal mode

- 1 Close all open programs.
- 2 Click Start, the arrow next to the Shut down button, and Restart.
- 3 If your computer does not restart, press the Ctrl+Alt+Delete keys and click the arrow next to the Shut down button and Restart.
  - If the Windows Security window appears, click Restart.
- 4 If this procedure does not work, press and hold the power button until the computer turns off.
  - Turning off your computer with the **Ctrl+Alt+Delete** keys or the power button may cause loss of unsaved data.

# What should I do if the charge indicator light is blinking fast and my computer does not start?

- ☐ This problem could be due to the battery pack not being installed properly. To solve this problem, turn off your computer and remove the battery pack. Then reinstall the battery pack to the computer. For details, see **Installing/Removing the Battery Pack (page 19)**.
- ☐ If the problem persists after performing the above, it means the installed battery pack is not compatible. Remove the battery pack and contact VAIO-Link.

# What should I do if a message appears notifying of either incompatibility or the improper installation of the battery pack and my computer then enters Hibernate mode?

- ☐ This problem could be due to the battery pack not being installed properly. To solve this problem, turn off your computer and remove the battery pack. Then reinstall the battery pack to the computer. For details, see **Installing/Removing the Battery Pack (page 19)**.
- ☐ If the problem persists after performing the above, it means the installed battery pack is not compatible. Remove the battery pack and contact VAIO-Link.

# Why does the System Properties window display a slower CPU speed than the maximum?

This is normal. Because your computer's CPU utilizes a type of CPU speed controlling technology for power conservation purposes, System Properties may display the current CPU speed instead of the maximum speed.

# What should I do if my computer does not accept my password and returns a message, Enter Onetime Password?

If you enter a wrong power-on password three times consecutively, the **Enter Onetime Password** message appears and Windows will not start. Press and hold the power button for more than four seconds to check that the power indicator light turns off. Wait for 10 or 15 seconds, then restart your computer and enter the correct password. When entering the password, check that the Num lock and Caps lock indicator lights are unlit. If both or either of the lights is lit, press the **Num Lk** (or **Num Lock**) key or the **Caps Lock** key to turn off the indicator light before entering the password.

#### What should I do if my game software does not work or it keeps crashing?

- ☐ Check the web site of the game if there are any patches or updates to download.
- ☐ Make sure you have installed the latest video driver software.
- On some VAIO models, the graphics memory is shared with the system. The optimal graphic performance in such a case is not guaranteed.

#### What should I do if I cannot remember the power-on password?

If you have forgotten the power-on password, contact VAIO-Link to reset it. A reset fee will be charged.

#### Why doesn't my screen turn off after the automatic turn-off time has passed?

Some software applications or screen savers are designed to temporarily disable the feature of your operating system that turns off the computer screen or places the computer into Sleep mode after a certain period of inactivity. To solve this problem, exit the running software application(s) or change the current screen saver.

#### How can I change the boot device order?

You can use one of the BIOS functions to change the boot device order. Follow these steps:

- 1 Turn on your computer.
- Press the F2 key when the VAIO logo appears.
  The BIOS setup screen appears. If not, restart the computer and press the F2 key several times when the VAIO logo appears.
- 3 Press the ← or → key to select Boot.
- 4 Press the ↑ or ↓ key to select the drive whose boot device order you want to change.
- 5 Press the **F5** or **F6** key to change the boot device order.
- 6 Press the ← or → key to select Exit, select Exit Setup, and then press the Enter key. At the confirmation prompt, press the Enter key.

# What should I do if I cannot boot my computer from the USB floppy disk drive connected to the computer?

To boot your computer from the USB floppy disk drive, you need to change the boot device.

Turn on your computer and press the **F11** key when the VAIO logo appears.

#### How do I reduce the volume of the recovery partition?

Your built-in storage device contains the recovery partition where the data for the system recovery is stored. If your computer includes a solid state drive, you might want to reduce the volume of the recovery partition by following these steps:

- 1 Insert a recovery disc into the optical disc drive while your computer is on, turn off the computer, and then turn it on once again.
  - Use recovery disc(s) you created upon delivery of your computer.
- 2 Select your keyboard layout from the drop-down list and click Next.
- 3 Select your operating system and click **Next**.
- 4 Click VAIO Recovery Center.
- 5 Click Restore Complete System and Start.
- 6 Select Skip and click Next.
  You will be prompted to select whether or not to keep the VAIO Value-added content.
- 7 Select No and click Next.
- 8 Follow the on-screen instructions.

The above procedure involves system recovery. The applications and data you added on the storage drive before reducing the volume of the recovery partition will all be lost.

Once you have reduced the volume of the recovery partition, you need the recovery disc(s) for later system recovery.

#### How do I check the volume of the recovery partition?

Your built-in storage device contains the recovery partition where the data for the system recovery is stored. To check the volume of the recovery partition, follow these steps:

- 1 Click Start, right-click Computer, and select Manage.
- 2 Click Disk Management under Storage in the left pane.
  The volume of the recovery partition and the total volume of the C drive are displayed in the Disk 0 row in the center pane.

### System Security

#### How can I protect my computer against security threats, such as viruses?

The Microsoft Windows operating system is preinstalled on your computer. The best way to protect your computer against security threats, such as viruses, is to download and install the latest Windows updates regularly.

You can get important Windows updates by doing the following:

- Your computer must be connected to the Internet to download the updates.
- Click Start and Control Panel.
- 2 Click System and Security.
- 3 Click Action Center.
- 4 Follow the on-screen instructions to set up automatic or scheduled updates.

#### How do I keep my antivirus software updated?

You can keep the McAfee software program current with the latest updates from McAfee, Inc.

To download and install the latest security updates, follow these steps:

- Your computer must be connected to the Internet to download the updates.
- 1 Click Start, All Programs, McAfee, and McAfee SecurityCenter.
- 2 Click the button located at the upper left corner of the window to update the software.
- 3 Follow the on-screen instructions to download updates.

See the help file included with your software program for more information.

### **Battery**

#### How do I find the battery charging status?

You can check the charge indicator for the battery charging status. See **Charging the Battery Pack (page 22)** for more information.

#### When is my computer using AC power?

When your computer is connected to an AC outlet with the AC adapter, it uses AC power, even if the battery pack is installed.

#### When should I recharge the battery pack?

Recharge the battery pack when:

- ☐ The battery pack is running out of power and both the charge and power indicator lights blink.
- You have not used the battery pack for an extended period of time.

#### When should I replace the battery pack?

If the battery pack quickly runs out of power after being fully charged, it may be reaching the end of its life and should be replaced.

#### Should I be concerned that the installed battery pack is warm?

No, it is normal for the battery pack to be warm while it is powering your computer.

#### Can my computer enter Hibernate mode while running on battery power?

Your computer can enter Hibernate mode while running on battery power, but some software programs and peripheral devices prevent the system from entering Hibernate mode. If you are using a program that prevents the system from entering Hibernate mode, save your data frequently to avoid losing data. See **Using Hibernate Mode (page 27)** for information on how you can manually activate Hibernate mode.

#### How can I conserve battery power when my computer is in Sleep mode?

The wake function of the LAN controller on your computer is enabled at the time of delivery. To conserve battery power when the computer is in Sleep mode, you need to disable this function. Follow these steps:

- 1 Click Start, Control Panel, Hardware and Sound, and Device Manager.
- 2 Double-click the network adapters and Gigabit Network Connection.
- 3 Click the tab for the power management settings and cancel the check box that allows the device to wake the computer.
- 4 Click OK.

#### **Built-in Camera**

#### Why does the viewfinder show no images or poor-quality images?

| The built-in camera cannot be shared by more than one software application. Exit the current application before launching another.                                  |
|----------------------------------------------------------------------------------------------------|
| The viewfinder may show some noise, for example horizontal streaks, when you are viewing a rapid-moving object. This is normal and does not indicate a malfunction. |

If the problem persists, restart your computer.

#### Why are captured images poor in quality?

- ☐ The images captured under the fluorescent light may show reflections of light.
- ☐ A dark portion in captured images may appear as a noise.
- If the lens protection cover is dirty, you cannot take a clear shot. Clean the cover. See Built-in Camera (page 148).

#### What should I do if captured images contain dropped frames and audio interruptions?

- The effect settings on your software application may cause dropped frames. See the help file included with your software application for more information.
- ☐ There may be more software applications running than your computer can handle. Exit the applications that you are not currently using.
- ☐ The power management function of your computer may be active. Check the CPU performance.

# What should I do if movie playback shows dropped frames while my computer is running on battery power?

The battery pack is running out of power. Connect your computer to an AC outlet.

#### What should I do if captured images flicker?

This problem occurs when you use the camera under fluorescent lights due to a mismatch between the lighting output frequency and the shutter speed.

To reduce flicker noise, change the direction of the camera or the brightness of camera images. In some software applications, you can set an appropriate value to one of the camera properties (e.g. light source, flicker, etc.) to eliminate flicker noise.

#### Why is the video input from the built-in camera suspended for a few seconds?

| The video input may be suspended for a few seconds if: |                                                |
|--------------------------------------------------------|------------------------------------------------|
|                                                        | a shortcut key with the <b>Fn</b> key is used. |
|                                                        | the CPU load increases.                        |

and a contract the contract of the form of the contract of the contract of the

This is normal and does not indicate a malfunction.

# What should I do if my computer becomes unstable when it enters a power saving mode while the built-in camera is in use?

If your computer automatically enters Sleep or Hibernate mode, change the corresponding power saving mode setting. To change the setting, see **Using the Power Saving Modes (page 26)**.

#### Internet

#### What should I do if my modem does not work?

- ☐ Make sure the telephone cable is securely plugged into the modem port on your computer and the wall jack.
- ☐ Make sure the telephone cable is working. Plug the cable into an ordinary telephone and listen for a dial tone.
- ☐ Make sure that the telephone number the program is dialing is correct.
- ☐ Make sure the software you are using is compatible with your computer's modem. (All preinstalled Sony programs are compatible.)
- Make sure the modem is the only device connected to your telephone line.
- ☐ Follow these steps to check the settings:
  - 1 Click Start and Control Panel.
  - 2 Select Large icons or Small icons from View by in the upper right corner of the window.
  - 3 Click Phone and Modem.
  - 4 On the **Modems** tab, check that your modem is listed.
  - 5 On the **Dialing Rules** tab, check the location information is correct.

#### Why is my modem connection slow?

Your computer is equipped with a V.92/V.90 compatible modem. Many factors may influence modem connection speed, including telephone line noise or compatibility with telephone equipment, such as fax machines or other modems. If you think your modem is not connecting properly to other PC-based modems, fax machines, or your ISP, do any of the following:

Ask your telephone company to verify your telephone line is free of any line noise.

- ☐ If your problem is fax-related, make sure there are no problems with the fax machine you are calling and that it is compatible with fax modems.
- If you are having a problem connecting with your ISP, make sure the ISP is not experiencing technical problems.
- ☐ If you have a second telephone line, try connecting the modem to that line.

## Networking

#### What should I do if my computer cannot connect to a wireless LAN access point?

- Connection capability is affected by distance and obstructions. You may need to move your computer away from obstructions or closer to any access point you may be using.
- ☐ Make sure the **WIRELESS** switch is on and the **WIRELESS** indicator light is lit on your computer.
- Make sure power to the access point is on.
- ☐ If you want to connect your computer to a wireless LAN access point using the 5 GHz band, make sure the option to use the 5 GHz band or both the 2.4 GHz and 5 GHz bands is selected on the **WLAN** tab in the **VAIO Smart Network** settings window. Wireless LAN communication (IEEE 802.11a standard) using only the 5 GHz band, available on selected models only, is disabled by default.
- ☐ Follow these steps to check the settings:
  - 1 Click Start and Control Panel.
  - 2 Click View network status and tasks under Network and Internet.
  - 3 Click Connect to a network to confirm that your access point is selected.
- Make sure the encryption key is correct.

- ☐ Make sure **Maximum Performance** is selected for **Wireless Adapter Settings** in the **Power Options** window. Selecting any other option may result in a communication failure. To change the settings, follow these steps:
  - 1 Right-click the power status icon on the taskbar and select **Power Options**.
  - Click Change plan settings.
  - 3 Click Change advanced power settings.
  - 4 Select the Advanced settings tab.
  - 5 Double-click Wireless Adapter Settings and Power Saving Mode.
  - 6 Select Maximum Performance from the drop-down list both for On battery and Plugged in.

#### What should I do if I cannot access the Internet?

connect to a wireless LAN access point? (page 179) to change the settings.

|   | Check the access point settings. See the manual that came with your access point for more information.                                                                                                    |
|---|----------------------------------------------------------------------------------------------------|
|   | Make sure your computer and the access point are connected to one another.                                                                                                    |
|   | Move your computer away from obstacles or closer to any access point you may be using.                                                                                                    |
|   | Make sure your computer is properly configured for Internet access.                                                                                                    |
|   | Make sure <b>Maximum Performance</b> is selected for <b>Wireless Adapter Settings</b> in the <b>Power Options</b> window. Selecting any other option may result in a communication failure. Follow the steps in <b>What should I do if my computer cannot connect to a wireless LAN access point? (page 179) to change the settings.</b> |
| W | 'hy is the data transfer speed slow?                                                                                                    |
|   | The wireless LAN data transfer speed is affected by distance and obstructions between devices and access points. Other factors include device configurations, radio conditions, and software compatibility. To maximize the data transfer speed, move your computer away from obstacles or closer to any access point you may be using.  |
|   | If you are using a wireless LAN access point, the device may be temporarily overloaded depending on how many other devices are communicating via the access point.                                                                                                    |
|   | If your access point interferes with other access points, change the access point channel. See the manual that came with your access point for more information.                                                                                                    |
|   | Make sure <b>Maximum Performance</b> is selected for <b>Wireless Adapter Settings</b> in the <b>Power Options</b> window. Selecting any other option may result in a communication failure. Follow the steps in <b>What should I do if my computer cannot</b>                                                                            |

## How do I avoid data transfer interruptions?

| While your computer is connected to an access point, data transfer interruptions may occur if a large file is exchanged or |
|----------------------------------------------------------------------------------------------------|
| the computer is placed in close proximity to microwaves and cordless telephones.                                           |
| Move your computer closer to the access point.                                                                             |
| Make sure the access point connection is intact.                                                                           |
| Change the access point channel. See the manual that came with your access point for more information.                     |
| Make sure Maximum Performance is selected for Wireless Adapter Settings in the Power Options window. Selecting             |

any other option may result in a communication failure. Follow the steps in What should I do if my computer cannot

#### What are channels?

| Wireless LAN communication uses divided frequency bands known as channels. Third-party wireless LAN access point |
|----------------------------------------------------------------------------------------------------|
| channels may be preset to different channels from Sony devices.                                                  |

☐ If you are using a wireless LAN access point, see connectivity information contained in the manual that came with your access point.

# Why does the network connection stop when I change the encryption key?

connect to a wireless LAN access point? (page 179) to change the settings.

Two computers with the wireless LAN function may lose a peer-to-peer network connection if the encryption key is changed. You can either change the encryption key back to the original profile or re-enter the key on both computers so the key matches.

# How do I display the VAIO Smart Network window?

To display the VAIO Smart Network window on the desktop, follow these steps:

- 1 Click Start, All Programs, and VAIO Control Center.
- 2 Click Network Connections and VAIO Smart Network.
- 3 Click Advanced in the right pane.

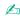

For information on the VAIO Smart Network software, see the help file included with the software.

#### What should I do if my computer cannot connect to the wireless WAN?

| Ц | Make sure the battery pack is installed properly and charged.                                                                                                    |
|---|----------------------------------------------------------------------------------------------------|
|   | Make sure the SIM card is 3G data enabled and activated by your telecom operator. When inserting the SIM card, be sure to follow the procedure in <b>Inserting a SIM Card (page 65)</b> .                                                                                            |
|   | Your mobile phone network needs to cover your area. Contact your network provider for information on the network coverage.                                                                                                    |
|   | Make sure the WIRELESS switch is on and the WIRELESS indicator light is lit on your computer.                                                                                                    |
|   | Make sure the WWAN button is selected and turned on in the VAIO Smart Network window.                                                                                                    |
|   | You may need to manually enter Access Point Name (APN) information in your connection manager software. In such a case, make sure you have correct APN information from your telecom operator. See the help file included with the connection manager software for more information. |

□ Check that your connection manager software has detected the wireless WAN modem successfully. It may take some time for the software to detect the wireless WAN modem.

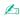

For further information on the wireless WAN function, visit the VAIO support web site at <a href="http://www.vaio-link.com/troubleshoot/wwan/">http://www.vaio-link.com/troubleshoot/wwan/</a> regularly.

# **Bluetooth Technology**

## What should I do if other Bluetooth devices cannot find my computer?

- ☐ Make sure the **WIRELESS** switch is on and the **WIRELESS** indicator light is lit on your computer.
- ☐ You cannot use the Bluetooth function while your computer is in a power saving mode. Bring the computer back to Normal mode, then turn on the **WIRELESS** switch.
- ☐ Your computer and the device may be too far apart. Wireless Bluetooth technology works best when the devices are within 10 meters of each other.

#### What should I do if I cannot find the Bluetooth device I want to communicate with?

- ☐ Check that the Bluetooth function of the device you want to communicate with is on. See the other device's manual for more information.
- If the device you want to communicate with is already communicating with another Bluetooth device, it may not be found or it may not be able to communicate with your computer.
- To allow other Bluetooth devices to communicate with your computer, follow these steps:
  - 1 Click Start and Devices and Printers.
  - 2 Right-click the Bluetooth device icon and click Bluetooth settings.

Make sure both devices have the Bluetooth function enabled.

3 Click the Options tab and select the Allow Bluetooth devices to find this computer check box.

### What should I do if other Bluetooth devices cannot connect to my computer?

|   | 184).                                                                                                    |
|---|----------------------------------------------------------------------------------------------------|
|   | Make sure the other devices are authenticated.                                                                                                    |
|   | The data transfer distance can be shorter than 10 meters depending on existing obstacles between the two devices, on radio wave quality, and on the operating system or the software in use. Move your computer and Bluetooth devices closer to each other.                                                                                                    |
| W | hy is my Bluetooth connection slow?                                                                                                    |
|   | The data transfer speed depends on the obstructions and/or the distance between the two devices, on the radio wave quality, and on the operating system or the software in use. Move your computer and Bluetooth devices closer to each other.                                                                                                    |
|   | The 2.4 GHz radio frequency used by Bluetooth and wireless LAN devices is also used by other devices. Bluetooth devices incorporate technology that minimizes interference from other devices using the same wavelength, however, communication speed and connection range may be reduced. Interference from other devices may also stop communications altogether. |

Check the suggestions in What should I do if I cannot find the Bluetooth device I want to communicate with? (page

# Why can't I use the services supported by the connected Bluetooth device?

Identify and remove obstacles between your computer and the device to which it is connected.

or closer to the device to which it is connected.

Connection is only possible for services also supported by the computer with the Bluetooth function. For more details, search **Windows Help and Support** for Bluetooth information.

Connection capability is affected by distance and obstructions. You may need to move your computer away from obstacles

# Can I use a device with Bluetooth technology on airplanes?

With Bluetooth technology, your computer transmits a radio frequency of 2.4 GHz. Sensitive locations, such as hospitals and airplanes, may have restrictions on use of Bluetooth devices to avoid radio interference. Check with facility staff to see if use of the Bluetooth function on the computer is permitted.

# Why can't I use the Bluetooth function when I log onto my computer as a user with a standard user account?

The Bluetooth function may not be available to a user with a standard user account on your computer. Log onto the computer as a user with administrative rights.

### Why can't I use the Bluetooth devices when I switch users?

If you switch users without logging off your system, the Bluetooth devices will not work. Be sure to log off before switching users. To log off your system, click **Start**, the arrow next to the **Shut down** button, and **Log off**.

# Why can't I exchange business card data with a mobile phone?

The business card exchange function is not supported.

# What should I do if I do not hear sound from my headphones or audio/video controller?

Check the SCMS-T settings. If your headphones or audio/video controller does not support SCMS-T content protection, you need to connect the device using the Advanced Audio Distribution Profile (A2DP). Follow these steps:

- Click Start and Devices and Printers.
- 2 Right-click the icon for the device that you want to connect using the A2DP and select Control.
- 3 Click SCMS-T Settings.
- 4 Click to cancel the Connect to a device only if it supports SCMS-T content protection check box.

### What should I do if the Bluetooth icon is not displayed on the taskbar?

- Make sure the WIRELESS switch is on and the WIRELESS indicator light is lit on your computer.
- Make sure the WLAN button is selected and turned on in the VAIO Smart Network window.
- ☐ To display the Bluetooth icon on the taskbar, follow these steps:
  - Click Start and Devices and Printers.
  - 2 Right-click the Bluetooth device icon and click **Bluetooth settings**.
  - 3 Click the Options tab and select the Show the Bluetooth icon in the notification area check box.

# **Optical Discs**

# Why does my computer freeze when I try to read a disc?

The disc that your computer is trying to read may be dirty or damaged. Follow these steps:

- 1 Press the Ctrl+Alt+Delete keys and click the arrow next to the Shut down button and Restart to restart the computer.
  - Turning off your computer with the **Ctrl+Alt+Delete** keys may cause loss of unsaved data.
- 2 Remove the disc from the optical disc drive.

Make sure your computer is on.

3 Check the disc for dirt or damage. If you need to clean the disc, see **Discs** (page 148) for instructions.

### What should I do if the drive tray does not open?

| ·                                                                                                    |
|----------------------------------------------------------------------------------------------------|
| If the power supply to the optical disc drive is disabled by the VAIO Power Management, the substitute drive eject button                          |
| on the optical disc drive will not work. Use the drive eject button located at the upper right of the keyboard. It will take a                     |
| while to eject the drive tray if the optical disc drive is not powered.                                                                            |
| If the drive eject button does not work, click <b>Start</b> and <b>Computer</b> , right-click the optical disc drive icon, and select <b>Eject</b> |

- If the drive eject button does not work, click **Start** and **Computer**, right-click the optical disc drive icon, and select **Eject**
- ☐ If none of the above options work, insert a thin, straight object (such as a paper clip) into the manual eject hole near the substitute drive eject button.
- ☐ Try restarting your computer.

# What should I do if I cannot play a disc properly on my computer?

| Ц | wa                                                                                       | ike sure the disc is inserted into the optical disc drive with the label facing upward.                                                                   |  |  |  |  |  |  |  |
|---|------------------------------------------------------------------------------------------|----------------------------------------------------------------------------------------------------|--|--|--|--|--|--|--|
|   | Ма                                                                                       | Make sure the necessary program(s) is installed according to the manufacturer's instructions.                                                             |  |  |  |  |  |  |  |
|   | ☐ If a disc is dirty or damaged, your computer will stop responding. Follow these steps: |                                                                                                    |  |  |  |  |  |  |  |
|   | 1                                                                                        | Press the Ctrl+Alt+Delete keys and click the arrow next to the Shut down button and Restart to restart the computer.                                      |  |  |  |  |  |  |  |
|   | 2                                                                                        | ning off your computer with the Ctrl+Alt+Delete keys may cause loss of unsaved data.  Remove the disc from the optical disc drive.                        |  |  |  |  |  |  |  |
|   | 3                                                                                        | Check the disc for dirt or damage. If you need to clean the disc, see <b>Discs</b> (page 148) for instructions.                                           |  |  |  |  |  |  |  |
|   | If y                                                                                     | ou are playing a disc and cannot hear sound, do any of the following:                                                                                     |  |  |  |  |  |  |  |
|   |                                                                                          | The volume may have been turned off by the <b>Fn+F2</b> keys. Press them once again.                                                                      |  |  |  |  |  |  |  |
|   |                                                                                          | The volume may have been minimized by the $\mathbf{Fn+F3}$ keys. Keep pressing the $\mathbf{Fn+F4}$ keys to turn up the volume loud enough to hear sound. |  |  |  |  |  |  |  |
|   |                                                                                          | Right-click the volume icon on the taskbar and click <b>Open Volume Mixer</b> to check the settings.                                                      |  |  |  |  |  |  |  |
|   |                                                                                          | Check the volume setting in the audio mixer.                                                                                                    |  |  |  |  |  |  |  |
|   |                                                                                          | If you are using external speakers, check the volume settings on the speakers and the connections between the speakers and your computer.                 |  |  |  |  |  |  |  |

Make sure the correct driver software is installed. Follow these steps: Click Start and Control Panel. Click System and Security. Click System. Click **Device Manager** in the left pane. The **Device Manager** window appears with a listing of your computer's hardware devices. If an "X" or an exclamation point appears on the listed device, you may need to enable the device or reinstall the driver software. Double-click the optical disc drive device to open a list of the optical disc drives of your computer. Double-click your desired drive. You can confirm the driver software by selecting the **Driver** tab, and clicking **Driver Details**. Click **OK** to close the window. Make sure an adhesive label is not affixed to a disc. Adhesive labels can come off while the disc is in the optical disc drive and damage the drive or cause it to malfunction. If a region code warning appears, the disc may be incompatible with the optical disc drive. Check the package to make sure the region code is compatible with the optical disc drive. If you notice condensation on your computer, do not use the computer for at least one hour. Condensation can cause the computer to malfunction. Make sure your computer is running on the AC power supply and try the disc again.

# What should I do if I cannot play Blu-ray Disc media or my computer becomes unstable during Blu-ray Disc playback?

|  | Check if v | your optica | I disc drive | supports the | Blu-rav | y Disc media. |
|--|------------|-------------|--------------|--------------|---------|---------------|
|--|------------|-------------|--------------|--------------|---------|---------------|

☐ You may not be able to play some Blu-ray Disc content on your computer, or the computer may become unstable during Blu-ray Disc playback. To play content normally, download and install the latest updates for the **WinDVD BD** using the **VAIO Update**.

For information on how to use the VAIO Update, see Updating Your Computer (page 28).

#### What should I do if I cannot write data to CD media?

- ☐ Make sure you neither launch any software application nor allow any to launch automatically, not even a screen saver.
- ☐ If you are using a CD-R/RW disc with an adhesive label affixed, replace it with one with no affixed adhesive label. Using a disc with an affixed adhesive label could cause a write error or other damage.

#### What should I do if I cannot write data to DVD media?

- ☐ Make sure you are using the correct DVD recordable media.
- ☐ Check which DVD recordable format is compatible with your optical disc drive. Some brands of DVD recordable media do not work.

# Why can't I write data to Blu-ray Disc media?

- ☐ Check if your optical disc drive supports the Blu-ray Disc writing function.
- BD-R Disc media are not rewritable. You cannot add or erase data to or from the BD-R Disc media.

# Display

#### Why did my screen go blank?

| Your computer screen may go blank if the computer loses power or enters a power saving mode (Sleep or Hibernate). If |
|----------------------------------------------------------------------------------------------------|
| the computer is in LCD (Video) Sleep mode, press any key to bring the computer back into Normal mode. See Using the  |
| Power Saving Modes (page 26) for more information.                                                                   |

- ☐ Make sure your computer is securely plugged into a power source and turned on and the power indicator light is lit.
- ☐ If your computer is running on battery power, make sure the battery pack is installed properly and is charged. See **Using the Battery Pack (page 19)** for more information.
- ☐ If the display output is directed to the external display, press the Fn+F7 keys. See Combinations and Functions with the Fn Key (page 30) for more information.
- During the switching process, your computer screen becomes dark and may temporarily show some noise or flicker. This is normal and does not indicate a malfunction.

### What should I do if I do not see proper images or videos?

- □ Be sure to select **True Color (32 bit)** for the display colors before using video/image software or starting DVD playback. Selecting any other option may prevent such software from displaying images successfully. To change the display colors, follow these steps:
  - 1 Right-click on the desktop and select **Screen resolution**.
  - Click Advanced settings.
  - Click the Monitor tab.
  - 4 Select True Color (32 bit) under Colors.
- □ Do not change the display resolution or colors while using video/image software or playing DVDs, as it may cause unsuccessful playback/display or unstable system operations.
  Additionally, it is recommended you disable your screen saver before starting DVD playback. If the screen saver is

enabled, it may be activated during DVD playback and prevent the playback from running successfully. Some screen savers have been found to even change the display resolution and colors.

# What should I do if no image is displayed on my TV screen or external display connected to the HDMI output port?

- □ The HDMI output port is not functional while your computer is in STAMINA mode. Change the performance mode to SPEED mode before connecting an external device to the HDMI output port. See Selecting Performance Modes (page 116) for mode selection.
- ☐ Make sure you are using an HDCP-compliant display. The copyright protected content is not displayed on a non-HDCP compliant display. See Connecting a TV with an HDMI Input Port (page 104) or Connecting a Computer Display or a Projector (page 100) for more information.

# Why doesn't my screen display a video?

- If the display output is directed to the external display and the external display is disconnected, you cannot display a video on your computer screen. Stop video playback, change the display output to the computer screen, and then restart video playback. See **Selecting Display Modes (page 107)** for changing the display output. Alternatively, you can press the **Fn+F7** keys to change the display output. See **Combinations and Functions with the Fn Key (page 30)** for more information.
- ☐ The video memory of your computer may be insufficient for displaying high resolution videos. In such a case, lower the resolution of the LCD screen.

To change the screen resolution, follow these steps:

- 1 Right-click on the desktop and select **Screen resolution**.
- 2 Click the drop-down list next to Resolution.
- **3** Move the slider up to increase or down to decrease the screen resolution.

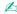

You can check the total amount of the graphics and video memory available. Right-click on the desktop, select **Screen resolution**, and click **Advanced Settings** and the **Adapter** tab. The displayed value may be different from the actual amount of memory on your computer.

# What should I do if my screen is dark?

Press the Fn+F6 keys to brighten your computer screen.

# What should I do if the external display remains blank?

Press the Fn+F7 keys to change the display output. See Combinations and Functions with the Fn Key (page 30) for more information.

## How do I run Windows Aero?

To run Windows Aero, follow these steps:

- 1 Right-click on the desktop and select **Personalize**.
- 2 Select your desired theme from Aero Themes.

For information about the Windows Aero features, such as Windows Flip 3D, see Windows Help and Support.

# **Printing**

### What should I do if I cannot print a document?

- Make sure your printer is on, and the printer cable is securely connected to the ports on the printer and your computer.
- Make sure your printer is compatible with the Windows operating system installed on your computer.
- You may need to install the printer driver software before you use your printer. See the manual that came with your printer for more information.
- ☐ If your printer is not functioning after your computer resumes from a power saving mode (Sleep or Hibernate), then restart the computer.
- If the bidirectional communication functions are provided with your printer, disabling the functions on your computer may enable printing. Follow these steps:
  - Click Start and Devices and Printers.
  - 2 Right-click the printer icon and select Properties.
  - Click the Ports tab.
  - 4 Click to cancel the **Enable bidirectional support** check box.
  - 5 Click OK.

This disables the bidirectional communication functions of the printer, such as data transfer, status monitoring, and remote panel.

When your printer is connected to the optional docking station, check to see if the docking station is connected to an AC power source.

# Microphone

## What should I do if my microphone does not work?

If you are using an external microphone, make sure the microphone is turned on and is properly plugged into the microphone jack on your computer.

### How can I prevent microphone feedback?

Microphone feedback occurs when the microphone receives the sound from a sound output device, such as a speaker.

To prevent this problem:

- ☐ Keep the microphone away from a sound output device.
- ☐ Turn down the volume of the speakers and the microphone.

# Speakers

## What should I do if I do not hear sound from the built-in speakers?

- If you are using a program that has its own volume control, make sure the volume control is properly set. See the program's help file for more information. The volume may have been turned off by the **Fn+F2** keys. Press them once again. The volume may have been minimized by the Fn+F3 keys. Keep pressing the Fn+F4 keys to turn up the volume loud enough to hear sound. ☐ Check the Windows volume controls by clicking the volume icon on the taskbar. What should I do if my external speakers do not work? Check the suggestions in What should I do if I do not hear sound from the built-in speakers? (page 198).

- Make sure your speakers are properly connected and the volume is turned up loud enough to hear sound.
- Make sure your speakers are designed for computer use.
- If your speakers have a muting button, set the button to off.
- If your speakers require external power, make sure the speakers are connected to a power source. See the manual that came with your speakers for more information.

## Touch Pad

## What should I do if the touch pad does not work?

| You may have disabled the touch pad before connecting a mouse to your computer. See <b>Using the Touch Pad (page 32)</b> .                                                                                                    |
|----------------------------------------------------------------------------------------------------|
| Make sure that a mouse is not connected to your computer.                                                                                                    |
| If the pointer does not move while a software application is running, press the Alt+F4 keys to close the application window                                                                                                    |
| If the Alt+F4 keys do not work, press the Windows key once and then the → key several times, select Restart with the ↑ or ↓ key, and press the Enter key to restart your computer.                                                                  |
| If your computer does not restart, press the Ctrl+Alt+Delete keys, select the arrow next to the Shut down button with the  ↓ and → keys, press the Enter key, select Restart with the ↑ or ↓ key, and press the Enter key to restart your computer. |

!
Turning off your computer with the **Ctrl+Alt+Delete** keys or the power button may cause loss of unsaved data.

If this procedure does not work, press and hold the power button until the computer turns off.

# Keyboard

# What should I do if the keyboard configuration is wrong?

The language layout of your computer's keyboard is labeled on the packaging box. If you choose a different regional keyboard when you complete the Windows setup, the key configuration will be mismatched.

To change the keyboard configuration, follow these steps:

- Click Start and Control Panel.
- 2 Click Clock, Language, and Region, and then Change keyboards or other input methods under Region and Language.
- 3 Click Change keyboards on the Keyboards and Languages tab.
- 4 Change the settings as desired.

### What should I do if I cannot enter certain characters with the keyboard?

If you cannot enter **U**, **I**, **O**, **P**, **J**, **K**, **L**, **M**, and so on, the **Num Lk** key may be activated. Check that the Num lock indicator light is unlit. If the Num lock indicator is lit, press the **Num Lk** key to turn it off before entering these characters.

# Floppy Disks

# Why doesn't the Safely Remove Hardware icon appear on the taskbar when the drive is connected?

Your computer does not recognize the floppy disk drive. First, make sure the USB cable is properly connected to the USB port. If you need to secure the connection, wait a few moments for the computer to recognize the drive. If the icon still does not appear, follow these steps:

- 1 Close all programs that are accessing the floppy disk drive.
- 2 Wait until the indicator light on the floppy disk drive turns off.
- 3 Push the eject button to remove the disk, and unplug the USB floppy disk drive from your computer.
- 4 Reconnect the floppy disk drive by plugging the USB cable into the USB port.
- 5 Restart the computer by clicking Start, the arrow next to the Shut down button, and Restart.

## What should I do if I cannot write data to a floppy disk?

| Make | sure | the f | vagol | disk is | properly | inserted | in tl | he drive. |
|------|------|-------|-------|---------|----------|----------|-------|-----------|
|      |      |       |       |         |          |          |       |           |

| u | If the disk is inserted properly and you are still unable to write data to it, the disk may be full or write-protected. | You can |
|---|----------------------------------------------------------------------------------------------------|---------|
|   | either use a floppy disk that is not write-protected or disable the write-protect feature.                              |         |

### Audio/Video

# What should I do if I cannot use my digital video camcorder?

If a message appears stating that the i.LINK device is disconnected or turned off, the i.LINK cable may not be securely plugged into the port on your computer or camcorder. Unplug the cable, and plug it in once again. See **Connecting an i.LINK Device (page 113)** for more information.

## How do I turn off the Windows startup sound?

To turn off the Windows startup sound, follow these steps:

- Click Start and Control Panel.
- Click Hardware and Sound.
- 3 Click Manage audio devices under Sound.
- 4 On the Sounds tab, click to cancel the Play Windows Startup sound check box.
- 5 Click OK.

# How do I change the sound output device?

If you do not hear sound from the device connected to a port, such as the USB port, HDMI output port, optical output port, or headphones jack, you need to change the device for sound output.

- The **HDMI** output port is functional only while your computer is in SPEED mode.
- 1 Close all open programs.
- Click Start and Control Panel.
- 3 Click Hardware and Sound.
- 4 Click Manage audio devices under Sound.
- 5 On the Playback tab, select your desired device for sound output and click Set Default.

# What should I do if I do not hear the sound from the sound output device connected to the HDMI output port, optical output port, or headphones jack?

The **HDMI** output port is functional only while your computer is in SPEED mode.

- ☐ You need to change the sound output device if you want to hear sound from the device connected to a port, such as the HDMI output port, optical output port, or headphones jack. For the detailed procedure, see **How do I change the sound output device?** (page 203).
- ☐ If you still hear no sound from the sound output device, follow these steps:
  - 1 Follow steps 1 to 4 in How do I change the sound output device? (page 203).
  - 2 On the **Playback** tab, select the HDMI or S/PDIF icon and click **Properties**.
  - 3 Click the Advanced tab.
  - 4 Select the sample rate and bit depth (for example, 48000 Hz, 16 bit) which the device supports.
  - 5 Click OK.

# Why do sound interruptions and/or dropped frames occur when I play high-definition videos, such as those recorded with the AVCHD digital video camcorder?

Playing high-definition videos requires substantial hardware resources, such as CPU, GPU, or system memory performance on your computer. During the video playback, some operations and/or functions may become unavailable, and sound interruptions, dropped frames, and playback failure may occur depending on the configuration of your computer.

# "Memory Stick"

# What should I do if I cannot use "Memory Stick" that was formatted on a VAIO computer on other devices?

You may need to reformat your "Memory Stick".

Formatting "Memory Stick" erases all data, including music data previously saved on it. Before you reformat "Memory Stick", back up important data and confirm that "Memory Stick" does not contain files you want to keep.

- 1 Copy the data from "Memory Stick" onto your built-in storage device to save data or images.
- 2 Format "Memory Stick" by following the steps in Formatting "Memory Stick" (page 45).

# Can I copy images from a digital camera using "Memory Stick"?

Yes, and you can view video clips that you have recorded with digital cameras that are compatible with "Memory Stick".

# Why can't I write data to "Memory Stick"?

Some versions of "Memory Stick" are equipped with an erasure prevention switch to protect data from unintentional erasure or overwriting. Make sure the erasure prevention switch is off.

# Peripherals

the device.

#### What should I do if I cannot connect a USB device?

| _ | camera, check if the battery is charged. If you are using a printer, check if the power cable is connected properly to the AC outlet.                      |
|---|----------------------------------------------------------------------------------------------------|
|   | Try using another USB port on your computer. The driver software could be installed to the specific port you used the first time you connected the device. |
|   | See the manual that came with your USB device for more information. You may need to install software before you connect                                    |

If applicable, check the USB device is turned on and using its own power supply. For example, if you are using a digital

- I Try connecting a simple, low-powered device such as a mouse to test if the port is working at all.
- □ USB hubs may prevent a device from working because of a power distribution failure. We recommend you connect the device directly to your computer without a hub.

# **Docking Station**

# Why can't I use my TFT/DVI monitor connected to the DVI-D port?

The **DVI-D** port on the docking station is not functional while your computer is in STAMINA mode. Change the performance mode to SPEED mode before connecting a display cable to the port. See **Selecting Performance Modes (page 116)** for mode selection.

# What should I do if an error message appears when I disconnect my computer from the docking station?

- ☐ When any device inserted or connected to the docking station is in use, you cannot disconnect your computer from the docking station. Save unsaved data, exit applications that are using such devices, and then try again. If the above does not work, shut down your computer and disconnect it from the docking station.
- ☐ When the battery pack is running out of power, you cannot disconnect your computer from the docking station. Charge the battery pack or shut down the computer and then try again.
- ☐ Be sure to return to the originally logged on user before disconnecting your computer from the docking station. Disconnecting it as any other user may cause malfunctions.

  For switching users, see **Windows Help and Support**.

# **Trademarks**

Sony, VAIO, the VAIO logo, VAIO Control Center, VAIO Power Management, VAIO Power Management Viewer, VAIO Update, and "BRAVIA" are trademarks or registered trademarks of Sony Corporation.

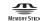

and "Memory Stick", "Memory Stick Duo", "MagicGate", "OpenMG", "Memory Stick PRO", "Memory Stick PRO Duo", "Memory Stick PRO-HG Duo", "Memory Stick Micro", "M2", and the "Memory Stick" logo are trademarks or registered trademarks of Sony Corporation.

Walkman is a registered trademark of Sony Corporation.

Blu-ray Disc<sup>™</sup> and the Blu-ray Disc logo are trademarks of the Blu-ray Disc Association.

Intel, Pentium, Intel SpeedStep, and Atom are trademarks or registered trademarks of Intel Corporation.

Microsoft Windows Vista, the Windows logo, and BitLocker are trademarks or registered trademarks of Microsoft Corporation in the U.S. and other countries.

i.LINK is a trademark of Sony used only to designate that a product contains an IEEE 1394 connection.

Roxio Easy Media Creator is a trademark of Sonic Solutions.

WinDVD for VAIO and WinDVD BD for VAIO are trademarks of InterVideo, Inc.

ArcSoft and the ArcSoft logo are registered trademarks of ArcSoft, Inc. ArcSoft WebCam Companion is a trademark of ArcSoft, Inc.

ATI and ATI Catalyst are trademarks of Advanced Micro Devices, Inc.

The Bluetooth word mark and logos are registered trademarks owned by Bluetooth SIG, Inc. and any use of such marks by Sony Corporation is under license. Other trademarks and trade names are those of their respective owners.

The ExpressCard word mark and logos are owned by the PCMCIA and any use of such marks by Sony Corporation is under license. Other trademarks and trade names are those of their respective owners.

SD Logo is a trademark.

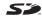

SDHC Logo is a trademark.

CompactFlash® is a trademark of SanDisk Corporation.

HDMI, the HDMI logo and High-Definition Multimedia Interface are trademarks or registered trademarks of HDMI Licensing LLC.

"PlaceEngine" is a registered trademark of Koozyt, Inc.

"PlaceEngine" was developed by Sony Computer Science Laboratories, Inc. and is licensed by Koozyt, Inc.

, "XMB," and "xross media bar" are trademarks of Sony Corporation and Sony Computer Entertainment Inc.

"AVCHD" is a trademark of Panasonic Corporation and Sony Corporation.

All other names of systems, products, and services are trademarks of their respective owners. In the manual, the ™ or ® marks are not specified.

Specifications are subject to change without notice. All other trademarks are trademarks of their respective owners.

Not all the software listed above may be delivered with your model.

See the online specifications to find out what software is available for your model.

# **Notice**

© 2009 Sony Corporation. All rights reserved.

This manual and the software described herein, in whole or in part, may not be reproduced, translated, or reduced to any machine-readable form without prior written approval.

Sony Corporation provides no warranty with regard to this manual, the software, or other information contained herein and hereby expressly disclaims any implied warranties or merchantability or fitness for any particular purpose with regard to this manual, the software, or such other information. In no event shall Sony Corporation be liable for any incidental, consequential, or special damages, whether based on tort, contract, or otherwise, arising out of or in connection with this manual, the software, or other information contained herein or the use thereof.

In the manual, the ™ or ® marks are not specified.

Sony Corporation reserves the right to make any modification to this manual or the information contained herein at any time without notice. The software described herein is governed by the terms of a separate user license agreement.

Sony Corporation is not liable and will not compensate for any lost recordings made to your computer, external recording media, or recording devices or any relevant losses, including when recordings are not made due to reasons including your computer failure, or when the contents of a recording are lost or damaged as a result of your computer failure or repair undertaken to your computer. Sony Corporation will not restore, recover, or replicate the recorded contents made to your computer, external recording media, or recording devices under any circumstances.